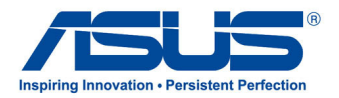

# All-in-one PC **คู่มือผู้ใช้**

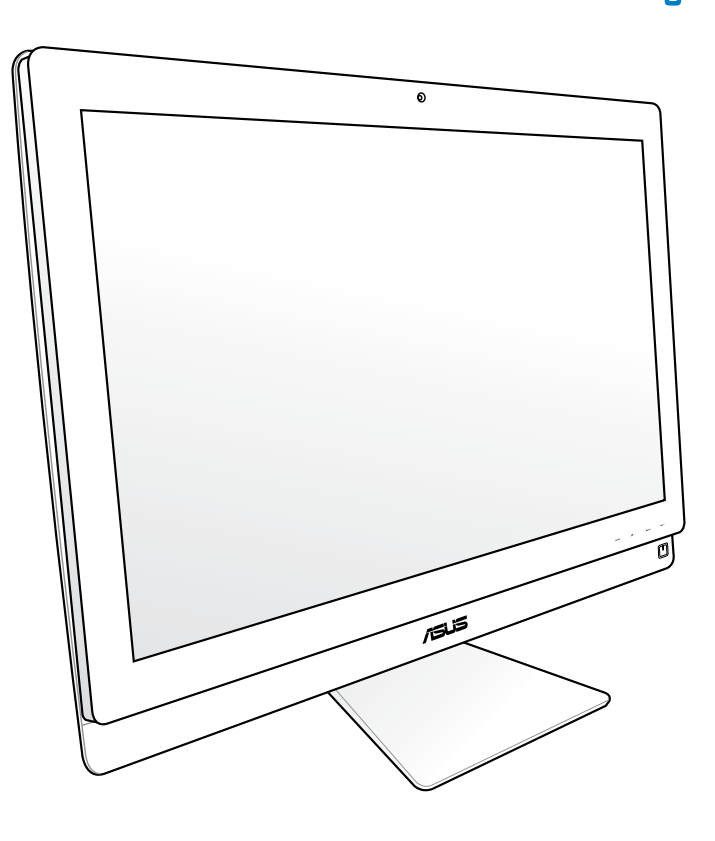

**ET2700 ซีรีส์**

TH6912 การแก้ไขครั้งที่ 2 ตุลาคม 2011

#### **ลิขสิทธิ์ © 2011 ASUSTeK COMPUTER INC. สงวนลิขสิทธิ์**

้ห้ามผลิตช้ำ ส่งต่อ ถ่ายแบบ จัดเก็บส่วนใดส่วนหนึ่งของคู่มือฉบับนี้ใว้ในระบบที่สามารถเรียกกลับมาใช้ใด้ หรือแปลเป็นภาษาใดๆ ในรูปแบบหรือวิธีการต่างๆ โดยมิได้รับอนุญาตเป็นลายลักษณ์อักษรอย่างชัดเจนจาก ASUSTeK COMPUTER, INC. ("ASUS") เว้นแต่จะเป็นเอกสาร ที่ผู้ซื้อเก็บใว<sup>้</sup>เพื่อสารองเท่านั้น

ชื่อผลิตภัณฑ์และบริษัทที่กล่าวถึงในคู่มือฉบับนี้อาจเป็น หรืออาจไม่เป็นเครื่องหมายการค้าจดทะเบียน หรือลิขสิทธิ์ ของบริษัทที่กล่าวถึง และถูกใช้เพื่อวัตถุประสงค์ในการอ้างถึงเท่านั้น เครื่องหมายการค้าทั้งหมดเป็นทรัพย์สินของ บริษัทที่เป็นเจ้าของ

เราได้ใช้ความพยายามอย่างเต็มที่เพื่อให้แน่ใจว่าเนื้อหาของคู่มือฉบับนี้มีความถูกต้องและทันสมัย อย่างไรก็ตาม ผู้ผลิตไม่รับประกันเกี่ยวกับความถูกต้องของเนื้อหาในคู่มือ และสงวนสิทธิ์ในการเปลี่ยนแปลงได้โดยไม่ต้องแจ้งให้ ทราบล่วงหน้า

# สารบัญ

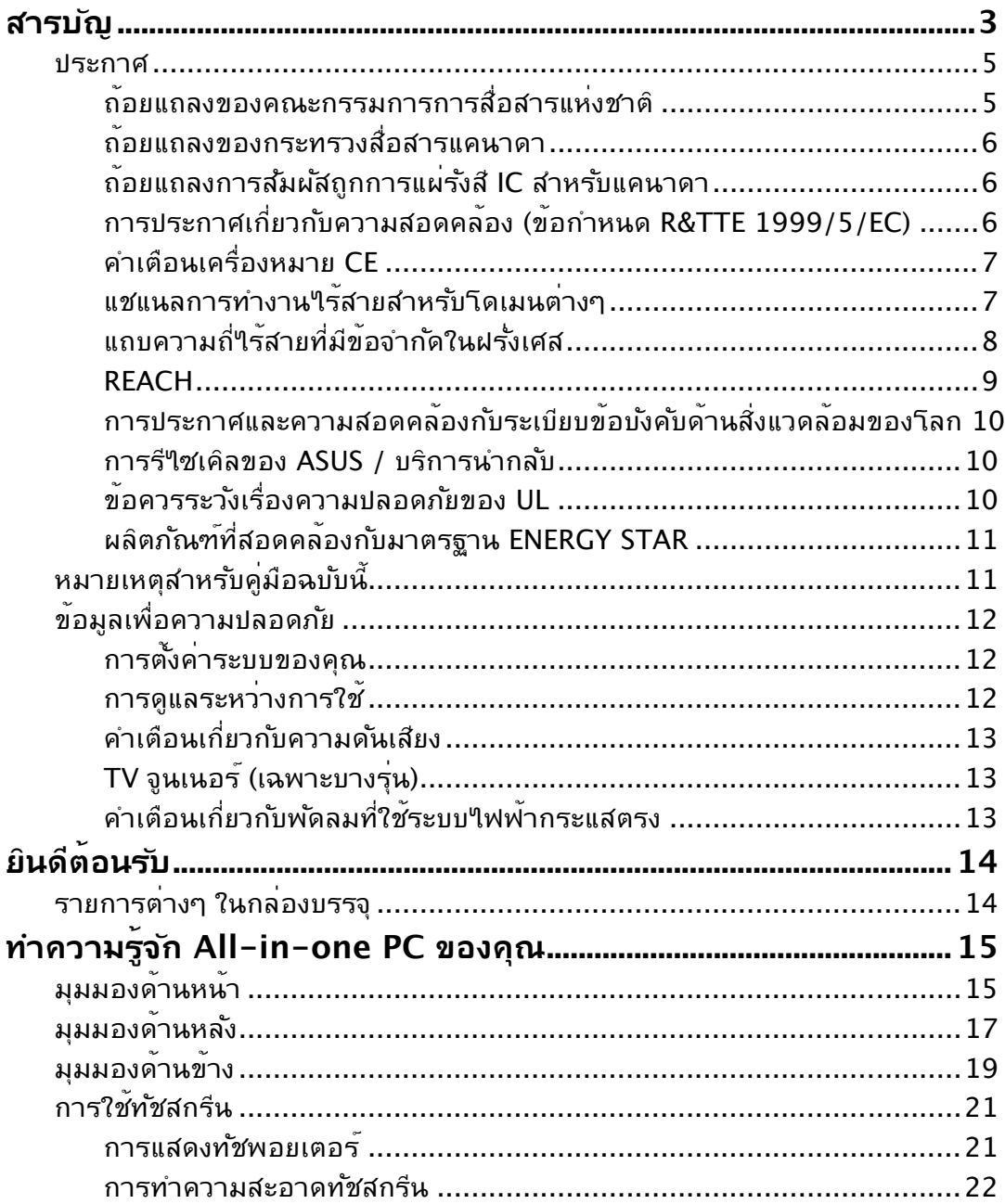

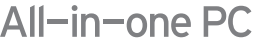

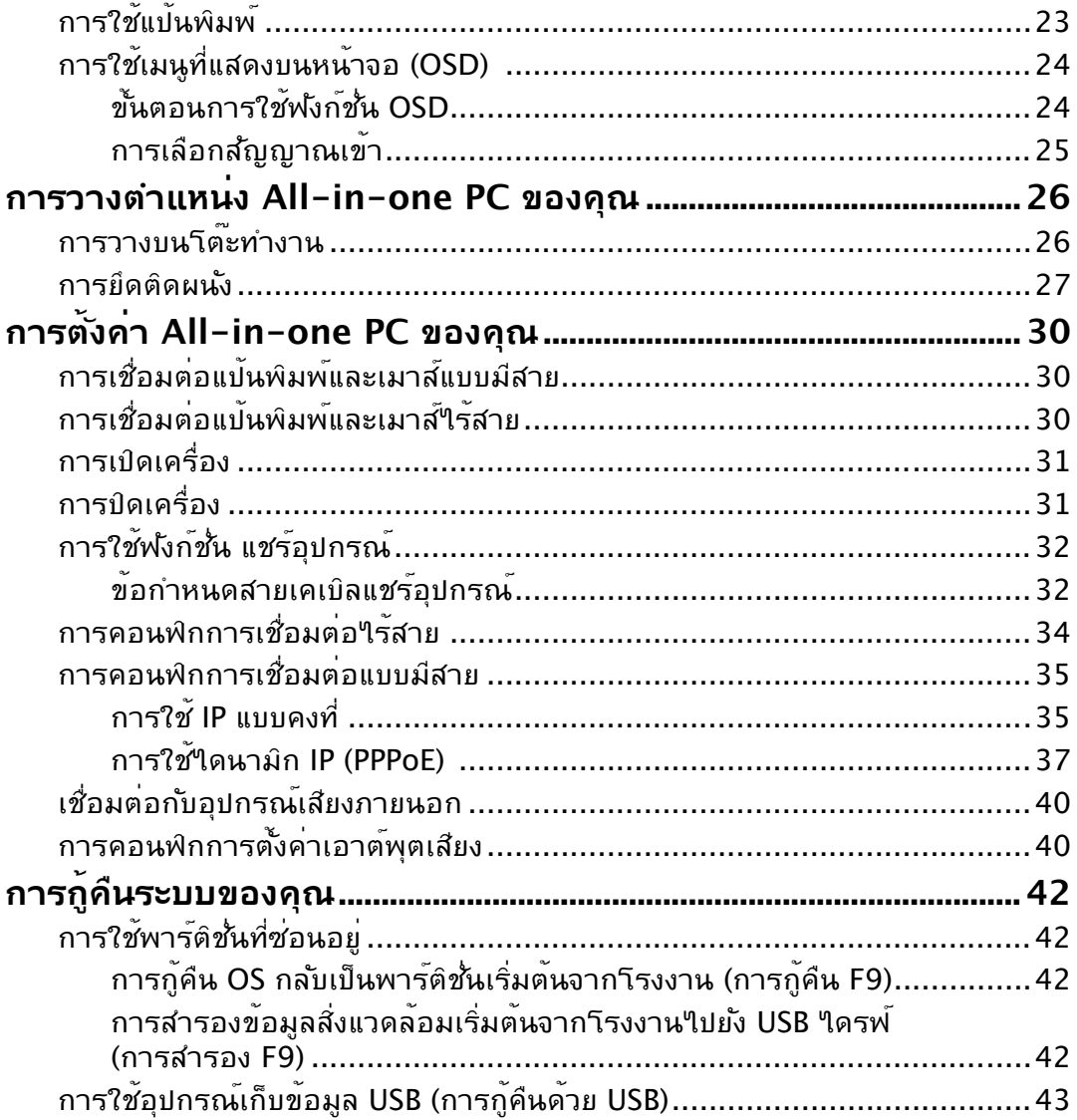

#### <span id="page-4-0"></span>**ประกาศ**

## **ถ้อยแถลงของคณะกรรมการการสื่อสารแห่งชาติ**

อุปกรณ์นี้สอดคล้องกับส่วนที่ 15 ของกฎระเบียบ FCC การทำงานต้องเป็นไปตามเงื่อนไขสอง ข้อต่อ<sup>ี</sup>่<br>เน้

- อุปกรณ์นี้ต้องไม่ก่อให้เกิดการรบกวนที่เป็นอันตราย และ
- อุปกรณ์นี้ต้องทนต่อการรบกวนใดๆ ที่ได้รับ รวมทั้งการรบกวนที่อาจก่อให้เกิดการทำงาน ที่ใม่พึงประสงค์

อุปกรณ์นี้ได้รับการทดสอบ และพบว่าสอดคล้องกับข้อจำกัดสำหรับอุปกรณ์ดิจิตอลคลาส B ตามส่วนที่ 15 ของกฎระเบียบ FCC ข้อจำกัดเหล่านี้ได้รับการออกแบบเพื่อให้การป้องกันที่ เหมาะสมต่อการรบกวนที่เป็นอันตรายในการติดตั้งบริเวณที่พักอาศัย อุปกรณ์นี้สร้าง ใช้ ู และสามารถแผ่พลังงานความถี่คลื่นวิทยุ และถ้าใม่ใด้ติดตั้งและใช้อย่างเหมาะสมตามที่ระบ ในขั้นตอนการใช้งานของผู้ผลิต อาจก่อให้เกิดการรบกวนที่เป็นอันตรายต่อการสื่อสารวิทยุ ้อย่างใรก็ตาม ใม่มีการรับประกันว่าการรบกวนจะใม่เกิดขึ้นในกรณีที่ติดตั้งอย่างเหมาะสม ้ ถ้าอปกรณ์นี้ก่อให้เกิดการรบกวนกับบริการการสื่อสารต่อวิทยหรือการรับโทรทัศน์ ซึ่งสามารถ ทราบได้โดยการเปิดและปิดอุปกรณ์ คุณควรพยายามแก้ไขการรบกวนโดยใช้วิธีดังต่อไปนี้หนึ่ง หรือหลายวิธีร่วมกัน:

- ปรับทิศทางหรือเปลี่ยนสถานที่ของเสาอากาศรับสัญญาณ
- เพิ่มระยะห่างระหว่างอุปกรณ์และเครื่องรับสัญญาณ
- เชื่อมต่ออุปกรณ์เข้ากับเต้าเสียบในวงจรที่แตกต่างจากที่ใช้เสียบเครื่องรับอยู่
- ปรึกษาตัวแทนจำหน่าย หรือช่างเทคนิควิทยุ/โทรทัศน์ที่มีประสบการณ์เพื่อขอความช่วยเหลือ

**ข้อควรระวัง:** การเปลี่ยนแปลงหรือดัดแปลงที่ไม่ได้รับการเห็นชอบโดยองค์กรที่มีหน้าที่ ้รับผิดชอบเรื่องความสอดคล้อง จะทำให้สิทธิ์ในการใช้อปกรณ์นี้ของผ<sup>ู</sup>้ใช้สิ้นสุด

#### **คำเตือนการสัมผัสถูก RF**

้อุปกรณ์นี้ต้องใด้รับการติดตั้งและใช้งานอย่างสอดคล้องกับขั้นตอนที่มีใว้ให้ และต้องติดตั้ง เสาอากาศที่ใช้สำหรับการรับส่งสัญญาณโดยเว้นระยะห่างจากทุกคนอย่างน้อย 20 ซม. และ ต้องไม่ตั้งอยู่ในสถานที่เดียวกับ หรือใช้งานร่วมกับเสาอากาศหรือเครื่องรับส่งอื่นๆ ผู้ใช้และผู้ ติดตั้งต้องทำการติดตั้งเสาอากาศและสร้างสภาพแวดล้อมการทำงานของเครื่องรับส่ง สัญญาณ ให้สอดคล้องกับการสัมผัสถูก RF

# <span id="page-5-0"></span>All-in-one PC

#### **ถ้อยแถลงของกระทรวงสื่อสารแคนาดา**

อุปกรณ์ดิจิตอลนี้ต้องไม่ปล่อยสัญญาณรบกวนวิทยุจากอุปกรณ์ดิจิตอลเกินขีดจำกัดคลาส B ที่กำหนดในกฎระเบียบเกี่ยวกับการรบกวนทางวิทยุของกระทรวงสื่อสารของแคนาดา อุปกรณ์ดิจิตอลคลาส B นี้สอดคล้องกับมาตรฐาน Canadian ICES-003

## **ถ้อยแถลงการสัมผัสถูกการแผ่รังสี IC สำหรับแคนาดา**

อุปกรณ์นี้สอดคล้องกับข้อจำกัดในการสัมผัสถูกการแผ่รังสี IC ที่ตั้งขึ้นสำหรับสภาพแวดล้อมที่ ไม่มีการควบคุม เพื่อให้สอดคล้องกับข้อกำหนดความสอดคล้องกับการสัมผัสถูก RF ของ IC, โปรดหลีกเลี่ยงการสัมผัสถูกเสาอากาศรับส่งโดยตรงระหว่างที่กำลังรับส่งข้อมูล ผู้ใช้ต้องปฏิบัติ ตามขั้นตอนการทำงานเฉพาะ เพื่อให้สอดคล้องกับการสัมผัสถูก RF ในระดับที่พอใจ

การทำงานต้องเป็นไปตามเงื่อนไขสองข้อต่อไปนี้:

- อุปกรณ์ต้องไม่ก่อให้เกิดการรบกวน และ
- อุปกรณ์ต้องสามารถทนต่อการรบกวนใดๆ รวมทั้งการรบกวนที่อาจก่อให้เกิดการทำงานที่ ไม่พึงประสงค์ของอุปกรณ์

# **การประกาศเกี่ยวกับความสอดคล้อง (ข้อกำหนด R&TTE 1999/5/EC)**

รายการต่อไปนี้มีความสมบูรณ์ และได้รับการพิจารณาว่ามีความเกี่ยวข้อง และเพียงพอ:

- ข้อกำหนดที่สำคัญ ใน [บทความ 3]
- ข้อกำหนดในการป้องกันสำหรับสุขภาพ และความปลอดภัย ใน [บทความ 3.1a]
- การทดสอบความปลอดภัยทางไฟฟ้าที่สอดคล้องกับ [EN 60950]
- ข้อกำหนดในการป้องกันสำหรับความเข้ากันได้ทางแม่เหล็กไฟฟ้าใน [บทความ 3.1b]
- การทดสอบความเข้ากันได้ทางแม่เหล็กไฟฟ้าใน [EN 301 489-1] & [EN 301 489-17]
- การใช้คลื่นสเปกตรัมวิทยุอย่างมีประสิทธิภาพใน [บทความ 3.2]
- ชุดการทดสอบวิทยุที่สอดคล้องกับ [EN 300 328-2]

# <span id="page-6-0"></span>**คำเตือนเครื่องหมาย CE**

นี่เป็นผลิตภัณฑ์คลาส B, ในสภาพแวดล้อมที่เป็นที่พักอาศัย ผลิตภัณฑ์นี้อาจก่อให้เกิดการ รบกวนทางวิทยุ ซึ่งในกรณีดังกล่าว ผู้ใช้อาจต้องดำเนินมาตรการการป้องกันอย่างเพียงพอ

# $\epsilon$ **เครื่องหมาย CE สำหรับอุปกรณ์ที่ไม่มี LAN ไร้สาย/บลูทูธ**

รุ่นที่ส่งมอบของอุปกรณ์นี้ สอดคล้องกับความต้องการของ ข้อกำหนด EEC ที่ 2004/108/EC ี "ความเข้ากันใด้ทางแม่เหล็กใฟฟ้า" และ 2006/95/EC "ข้อกำหนดแรงด*ั*นใฟฟ้าต่ำ"

# CEO

#### **เครื่องหมาย CE สำหรับอุปกรณ์ที่มี LAN ไร้สาย/บลูทูธ**

อุปกรณ์นี้สอดคล้องกับความต้องการของข้อกำหนด 1999/5/EC ของรัฐสภาและคณะกรรมการแห่ง สหภาพยุโรป ตั้งแต่วันที่ 9 มีนาคม 1999 ที่ควบคุมอุปกรณ์วิทยุและการสื่อสารโทรคมนาคม และการรับรู้ถึงความสอดคล้องร่วมกัน

# **แชแนลการทำงานไร้สายสำหรับโดเมนต่างๆ**

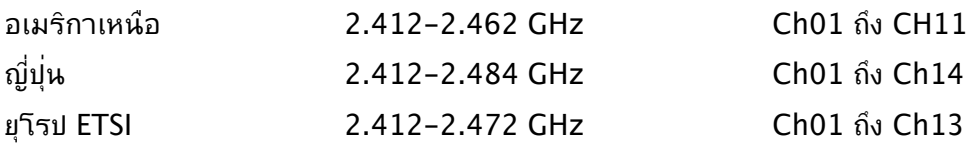

## <span id="page-7-0"></span>All-in-one PC

# **แถบความถี่ไร้สายที่มีข้อจำกัดในฝรั่งเศส**

ในฝรั่งเศสบางพื้นที่มีข้อจำกัดสำหรับแถบความถี่ ข้อจำกัดที่เข้มงวดที่สุดอนุญาตให้ใช้ภายในอ าคารได้คือ:

- 10mW สำหรับแถบความถี่ 2.4 GHz ทั้งหมด (2400 MHz–2483.5 MHz)
- 100mW สำหรับความถี่ระหว่าง 2446.5 MHz ถึง 2483.5 MHz

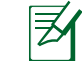

ช่องสัญญาณ 10 ถึง 13 สามารถใช้งานได้ในแถบความถี่ 2446.6 MHz ถึง 2483.5 MHz เท่านั้น

การใช้งานภายนอกอาคารอนุญาตให้เพียงจำกัด: ในพื้นที่ที่เป็น ทรัพย์สินส่วนตัว หรือทรัพย์สินส่วนตัวของบุคคลสาธารณะ การใช้งานจะ ต้องขออนุญาตเบื้องต้นจากกระทรวงกลาโหม โดยอนุญาตให้ใช้งาน ได้สูงสุด 100mW ในแถบคลื่น 2446.5–2483.5 MHz ไม่อนุญาตให้ ใช้งานนอกอาคาร ในพื้นที่ที่เป็นทรัพย์สินส่วนตัว

ในส่วนที่ระบุด้านล่าง อนุญาตให้ใช้แถบคลื่น 2.4 GHz ได้ทั้งหมด:

• อนุญาตให้ใช้งานในอาคารได้สูงสุด 100mW

- อนุญาตให้ใช้งานนอกอาคารได้สูงสุด 10mW
- ในส่วนที่อนุญาตให้ใช้แถบคลื่น 2400–2483.5 MHz ได้กับ EIRP ต่ำ

กว่า 100mW ในอาคาร และต่ำกว่า 10mW นอกอาคาร:

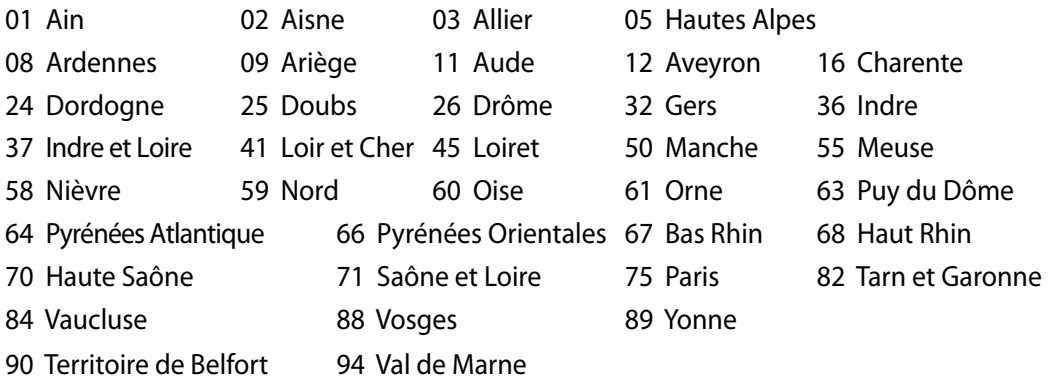

ข้อกำหนดนี้อาจเปลี่ยนแปลงได้ตามเวลา ซึ่งช่วยให้ท่านใช้การ์ด LAN ไร สายได้ในพื้นที่ต่างๆ ได้มากขึ้นในฝรั่งเศส โปรดตรวจสอบกับ ART เพื่อขอข้อมูลล่าสุด (www.arcep.fr)

การ์ด WLAN ของท่านรับส่งสัญญาณที่ระดับต่ำกว่า 100mW แต่สูงกว่า 10mW.

ラ

#### <span id="page-8-0"></span>**ห้ามถอดชิ้นส่วน การรับประกันใช้ไม่ได้กับผลิตภัณฑ์ที่ถูกถอดชิ้นส่วน โดยผู้อื่น**

# **คำเตือนเกี่ยวกับแบตเตอรี่ลิเธียม อิออน**

**ข้อควรระวัง**: ถ้าใส่แบตเตอรี่อย่างไม่ถูกต้อง อาจมีอันตรายจากการระเบิด ขึ้นได้ ใช้เฉพาะแบตเตอรี่ชนิดเดียวกัน หรือเทียบเท่า ที่แนะนำโดยผู้ผลิต เท่านั้น ทิ้งแบตเตอรี่ที่ใช้แล้วตามขั้นตอนของผู้ผลิต

## **อย่าให้สัมผัสถูกของเหลว**

เก็บให้ห่างหรืออย่าใช้ในบริเวณที่อยู่ใกล้ของเหลว ฝน หรือความชื้น

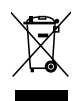

สัญลักษณ์ถังขยะติดล้อที่มีเครื่องหมายกากบาทนี้ เป็นการระบุว่าไม่ควรทิ้งผลิตภัณฑ์ (อุปกรณ์ไฟฟ้า, อิเล็กทรอนิกส์ และแบตเตอรี่เหรียญที่มีส่วนประกอบของปรอท) ปะปนไปกับ ของเสียทั่วไปจากภายในบ้าน ตรวจสอบกฎระเบียบในท้องถิ่น เกี่ยวกับวิธีกำจัดผลิตภัณฑ์ อิเล็กทรอนิกส์

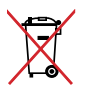

ห้ามทิ้งแบตเตอรี่ลงในถังขยะของชุมชน สัญลักษณ์ถังขยะ มีล้อถูกขีดฆ่ามีความหมายว่าห้ามทิ้งแบตเตอรี่ลงในถังขยะ ของชุมชน

#### **REACH**

เราเผยแพร่สารเคมีที่ใช้ในผลิตภัณฑ์ของเราซึ่งสอดคล้องกับเฟรมเวิร์คของข้อบังคับ REACH (การลงทะเบียน, การประเมิน, การอนุมัติ และข้อจำกัดของสารเคมี) ไว้ที่เว็บไซต์ ASUS REACH ที่ http://csr.asus.com/english/REACH.htm

## <span id="page-9-0"></span>**การประกาศและความสอดคล้องกับระเบียบข้อบังคับด้านสิ่งแวดล้อมของโลก**

ASUS ดำเนินการตามแนวคิดการออกแบบสีเขียว เพื่อออกแบบและผลิตผลิตภัณฑ์ของเรา และทำให้มั่นใจว่าแต่ละสถานะของรอบชีวิตผลิตภัณฑ์ของผลิตภัณฑ์ ASUS นั้นสอดคล้องกับระ เบียบข้อบังคับด้านสิ่งแวดล้อมของโลก นอกจากนี้ ASUS ยังเปิดเผยข้อมูลที่เกี่ยวข้องกับข้อกำห นดของระเบียบข้อบังคับด้วย

โปรดดูที่ http://csr.asus.com/english/Compliance.htm สำหรับการเปิดเผยข้อมูลเกี่ยว กับความสอดคล้องกับข้อกำหนดของระเบียบข้อบังคับของ ASUS:

**การประกาศเกี่ยวกับวัสดุ JIS-C-0950 ของญี่ปุ่น EU REACH SVHC RoHS ของเกาหลี กฎหมายพลังงานของสวิส**

#### **การรีไซเคิลของ ASUS / บริการนำกลับ**

โปรแกรมการรีไซเคิลและนำกลับของ ASUS มาจากความมุ่งมั่นของเราในการสร้างมาตรฐานสู งสุดสำหรับการปกป้องสิ่งแวดล้อมของเรา เราเชื่อว่าการให้ทางแก้ปัญหาสำหรับคุณ จะทำให้สา มารถรีไซเคิลผลิตภัณฑ์ แบตเตอรี่ และชิ้นส่วนอื่นๆ รวมทั้งวัสดุบรรจุหีบห่อของเราอย่างมีความ รับผิดชอบ โปรดไปที่ http://csr.asus.com/english/Takeback.htm สำหรับข้อมูลในการ ้ร<sub>ี</sub>่ใชเคิลอย**่างละเอียดในภูมิภาคต่าง**ๆ

#### **ข้อควรระวังเรื่องความปลอดภัยของ UL**

เพื่อให้เป็นไปตามข้อกำหนดเรื่องความปลอดภัย เครื่องพีซีแบบออลอินวันจะต้องติดกับขาตั้ง ้ที่รับประกันใดว่ามีความมั่นคงเพียงพอ โดยจะต้องรองรับน้ำหนักของเครื่องพีซีออลอินวันใด้ เครื่องพีซีออลอินวันจะต้องติดตั้งและใช้งาน โดยใช้อะแดปเตอร์และขาตั้งที่ผ่านการรับรอง (เช่น VESA) แล้วเท่านั้น

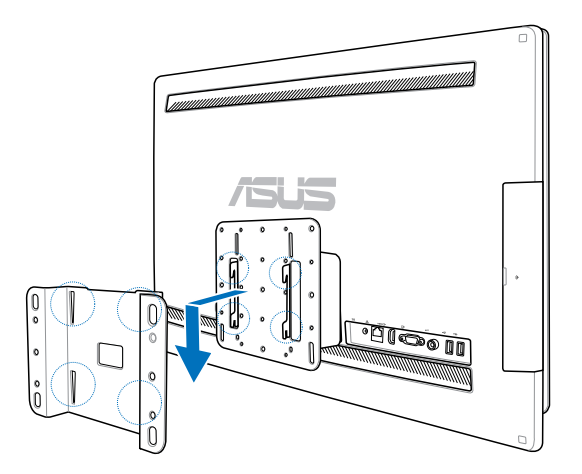

## <span id="page-10-0"></span>**ผลิตภัณฑ์ที่สอดคล้องกับมาตรฐาน ENERGY STAR**

ENERGY STAR เป็นโครงการที่ทำงานร่วมกันระหว่างตัวแทนการปกป้องสิ่งแวดล้อมของสหรัฐ

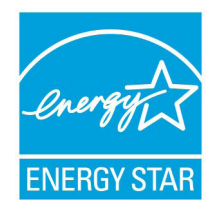

อเมริกา และกระทรวงพลังงานของสหรัฐอเมริกา เพื่อช่วยพวกเราทุกคนประ หยัดเงิน และป้องกันสิ่งแวดล้อมด้วยการใช้ผลิตภัณฑ์และหลักปฏิบัติที่มีประสิ ทธิภาพด้านพลังงาน

ผลิตภัณฑ์ ASUS ทุกรุ่นที่มีโลโก้ ENERGY STAR สอดคล้องกับมาตรฐาน ENERGY STAR และตามค่าเริ่มต้นจะมีการเปิดคุณสมบัติการจัดการพลังง านไว้ สำหรับข้อมูลอย่างละเอียดเกี่ยวกับการจัดการพลังงาน และประโยช

น์ที่ได้กับสิ่งแวดล้อม จอภาพและคอมพิวเตอร์จะเข้าสู่โหมดสลีปโดยอัตโนมัติหลังจากที่ผู้ใช้ ไม่มีกิจกรรมใดๆ เป็นเวลา 15 และ 30 นาที ี ในการปลุกคอมพิวเตอร์ของคุณ คลิกเมาส์ หรือกดปุ่มใดๆ บนแป้นพิมพ์

โปรดเยี่ยมชมที่ http://www.energy.gov/powermanagement นอกจากนี้ โปรดเยี่ยมชมที่ http://www.energystar.gov สำหรับข้อมูลอย่างละเอียดเกี่ยวกับโครงการร่วมมือ ENERGY STAR

หมายเหตุ: Energy Star ไม่ได้รับการสนับสนุนบนผลิตภัณฑ์ที่ใช้ Freedos และ Linux

# **หมายเหตุสำหรับคู่มือฉบับนี้**

เพื่อให้แน่ใจว่าคุณทำงานต่างๆ อย่างเหมาะสม โปรดสังเกตสัญลักษณ์ต่างๆ ที่ใช้ตลอดทั้งคู่มือ ฉบับนี้

**คำเตือน:** ข้อมูลที่สำคัญต่อชีวิตซึ่งคุณต้องปฏิบัติตาม เพื่อป้องกันการบาดเจ็บต่อตัวคุณเอง

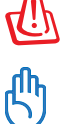

**ข้อสำคัญ:** ขั้นตอนที่คุณต้องปฏิบัติตามเพื่อทำงานให้สมบูรณ์

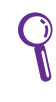

**คำแนะนำ:** เคล็ดลับและข้อมูลที่มีประโยชน์ที่จะช่วยคุณทำงานให้สมบูรณ์

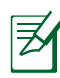

**หมายเหตุ:** ข้อมูลเพิ่มเติมสำหรับสถานการณ์พิเศษ

ภาพสาธิตและภาพที่ได้จากหน้าจอในคู่มือฉบับนี้ใช้สำหรับการอ้างอิงเท่านั้น ข้อมูล จำเพาะผลิตภัณฑ์และภาพของหน้าจอซอฟต์แวร์ที่แท้จริงอาจแตกต่างกันไปตาม ประเทศต่างๆ สำหรับข้อมูลล่าสุด โปรดเยี่ยมชมเว็บไซต์ ASUS ที่ www.asus.com

# <span id="page-11-0"></span>**ข้อมูลเพื่อความปลอดภัย**

All-in-one PC ET2700

ซีรีส์ของคุณได้รับการออกแบบและทดสอบให้ตรงกับมาตรฐานความ ปลอดภัยล่าสุด สำหรับอุปกรณ์เทคโนโลยีสารสนเทศ อย่างไรก็ตาม เพื่อให้มั่นใจถึงความ บลอดภย คุณควรอานขนตอนเพอความปลอดภยตอใปน

#### **การตั้งค่าระบบของคุณ**

- อ่านและปฏิบัติตามขั้นตอนทั้งหมดในเอกสาร ก่อนที่คุณจะใช้งานระบบของคุณ
- อย่าใช้ผลิตภัณฑ์นี้ใกล้น้ำ หรือแหล่งกำเนิดความร้อน เช่น หม้อน้ำ
- วางเครื่องบนพื้นผิวที่มั่นคง
- ช่องเปิดต่างๆ บนตัวเครื่อง ใช้สำหรับการระบายอากาศ อย่าขวางกั้น หรือปิดช่องเปิดเหล่านี้ ให้แน่ใจว่าคุณเว้นที่ว่างรอบตัวเครื่องไว้มาก เพื่อการระบายอากาศ อย่าใส่วัตถุชนิดใดๆ ก็ตามลงในช่องเปิดสำหรับระบายอากาศ
- ใช้ผลิตภัณฑ์นี้ในสภาพแวดล้อมที่มีอุณหภูมิอยู่ระหว่าง 0˚C ถึง 40˚C
- ถ้าคุณใช้สายเชื่อมต่อ ให้แน่ใจว่าค่าแอมแปร์รวมของอุปกรณ์ที่เสียบในสายเชื่อมต่อนั้น ไม่เกินค่าแอมแปร์ที่รับได้

## **การดูแลระหว่างการใช้**

- อย่าเดินบนสายไฟ หรือวางสิ่งใดๆ บนสายไฟ
- อย่าทำน้ำหรือของเหลวอื่นๆ กระเด็นใส่บนระบบของคุณ
- เมื่อระบบปิดอยู่ จะยังคงมีกระแสไฟฟ้าปริมาณเล็กน้อยไหลอยู่ ก่อนที่จะทำความสะอาดระบบ ให้ถอดปลั๊กไฟทั้งหมด โมเด็ม และสายเคเบิลเครือข่ายต่างๆ จากเต้าเสียบไฟฟ้าเสมอ
- ท*ั*ชสกรีนจำเป็นต<sup>้</sup>องใด<sup>้</sup>รับการทำความสะอาดเป็นระยะ เพื่อให**้มีความใวที่ตอบสนองต**่อการ สัมผัสดีที่สุด รักษาหน้าจอให้สะอาดปราศจากวัตถุแปลกปลอม หรือมีการสะสมของฝุ่นที่ มากเกิน"เป้ ในการทำความสะอาดหน้าจอ
	- ปิดระบบและถอดสายไฟออกจากผนัง
	- พ่นน้ำยาทำความสะอาดกระจกที่ใช้ตามบ้านปริมาณเล็กน้อยลงบนผ้าสำหรับทำความ สะอาดที่ให้มา และค่อยๆ เช็ดพื้นผิวของหน้าจอ
	- อย่าพ่นน้ำยาทำความสะอาดลงบนหน้าจอโดยตรง
	- อย่าใช้น้ำยาทำความสะอาดที่มีฤทธิ์กัดกร่อน หรือผ้าที่หยาบในการทำความสะอาดหน้าจอ
- ถ้าคุณมีปัญหาทางด้านเทคนิคต่อไปนี้กับผลิตภัณฑ์ ให้ถอดสายไฟออก และติดต่อช่างเทคนิ คบริการที่มีคุณสมบัติ หรือร้านค้าที่คุณซื้อผลิตภัณฑ์มา
	- สายไฟหรือปลั๊กเสียหาย
	- ของเหลวหกเข้าไปในระบบ
	- ระบบไม่ทำงานอย่างอย่างเหมาะสม แม้คุณปฏิบัติตามขั้นตอนการทำงาน
	- ระบบหล่นพื้น หรือตัวเครื่องได้รับความเสียหาย
	- ี่ สมรรถนะของระบบเปลี่ยน<sup>ๆ</sup>ป

# <span id="page-12-0"></span>**คำเตือนเกี่ยวกับความดันเสียง**

้ ความดันเสียงที่มากเกินใบจากหพ้ง หรือชุดสวมศีรษะ สามารถทำให้เกิดความเสียหาย หรือการสูญเสียการได้ยิน การปรับตัวควบคุมระดับเสียง รวมทั้งอีควอไลเซอร์เพื่อตั้งค่าอื่นๆ นอกเหนือจากตำแหน่งกลาง อาจเพิ่มแรงดันเอาต์พุตของหูฟัง หรือชุดสวมศีรษะ และระดับแรงดันเสียงขึ้นอย่างมาก

# **TV จูนเนอร์ (เฉพาะบางรุ่น)**

ประกาศถึงผู้ติดตั้งระบบ CATV — ข้อความเตือนนี้ให้ไว้เพื่อเตือนให้ผู้ติดตั้งระบบ CATV ทราบถึง หลักปฏิบัติทางไฟฟ้าแห่งชาติ ในส่วน 820-93 ซึ่งให้คำแนะนำสำหรับการติดตั้งสายดินอย่าง เหมาะสม โดยเฉพาะอย่างยิ่ง ระบุถึงสายหุ้มเคเบิลโคแอ็กซ์ที่ใช้ในการเชื่อมต่อระบบสายดินของ ตึกให้ใกล้เคียงกับจุดที่สายเคเบิลเข้ามามากที่สุดเท่าที่สามารถปฏิบัติได้

# **คำเตือนเกี่ยวกับพัดลมที่ใช้ระบบไฟฟ้ากระแสตรง**

คำเตือน: โปรดทราบว่าพัดลม DC เป็นชิ้นส่วนที่เคลื่อนที่ซึ่งอาจทำให้เกิดอันตรายได้ โปรดระวังไม่ ให้ร่างกายของคุณถูกใบพัดลมที่กำลังเคลื่อนที่

# **ยินดีต้อนรับ**

<span id="page-13-0"></span>ขอแสดงความยนุดทคุณซอ All-in-one PC ET2700 ซีรีส์ ภาพสาธิตต่อไปนี้จะแสดงให้คุณเห็นสิ่งต่างๆ ในกล่องบรรจุของผลิตภัณฑ์ใหม่ของคุณ ถามรายการต่อใปนี้เสียหายหรือหายใป ให้ติดต่อร้านค้าที่คุณซื้อมา

# **รายการต่างๆ ในกล่องบรรจุ**

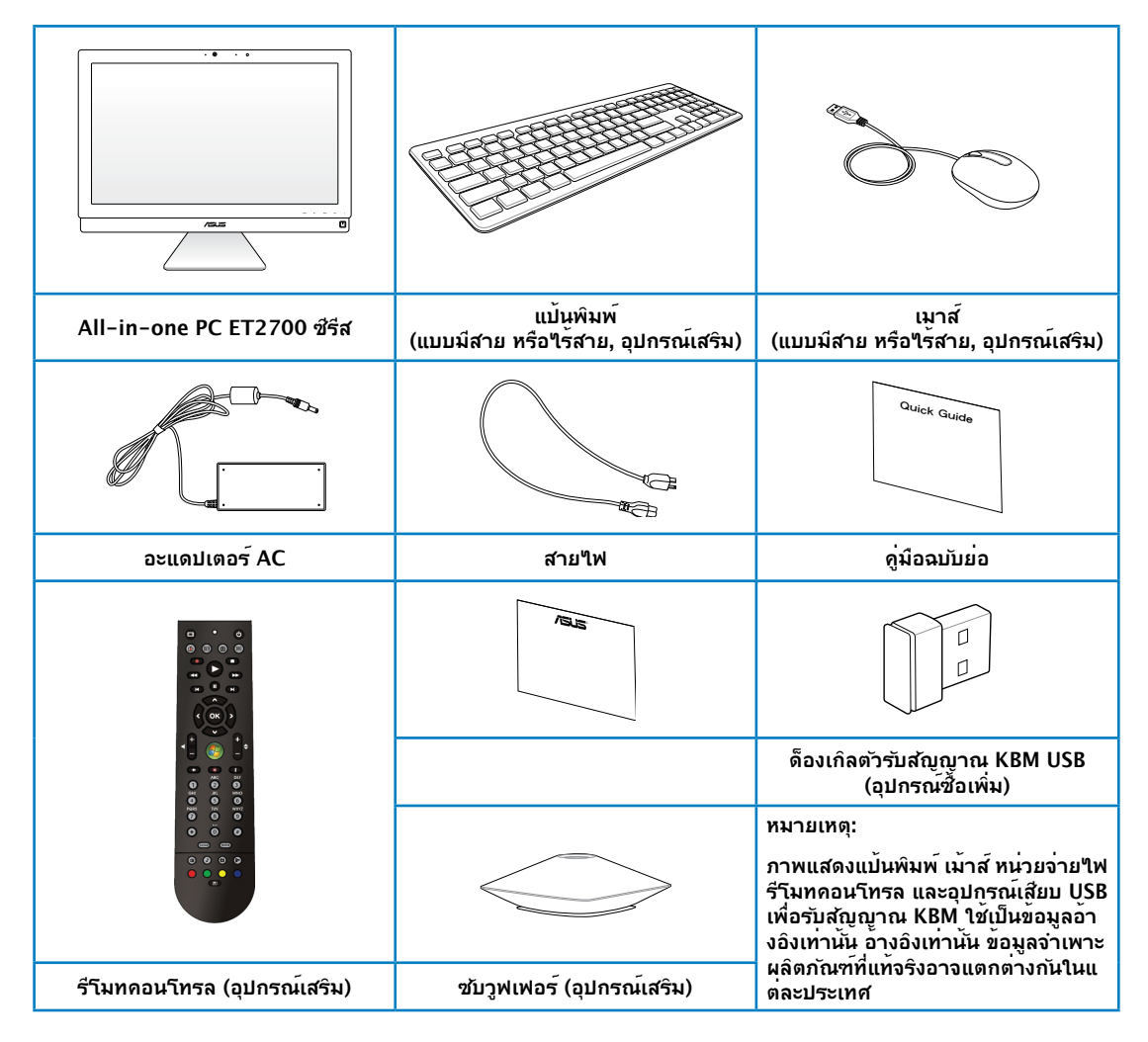

# **ทำความรู้จัก All-in-one PC ของคุณ**

# <span id="page-14-0"></span>**มุมมองด้านหน้า**

โปรดดูไดอะแกรมต่อไปนี้ เพื่อระบุถึงส่วนประกอบต่างๆ ของเครื่องด้านนี้

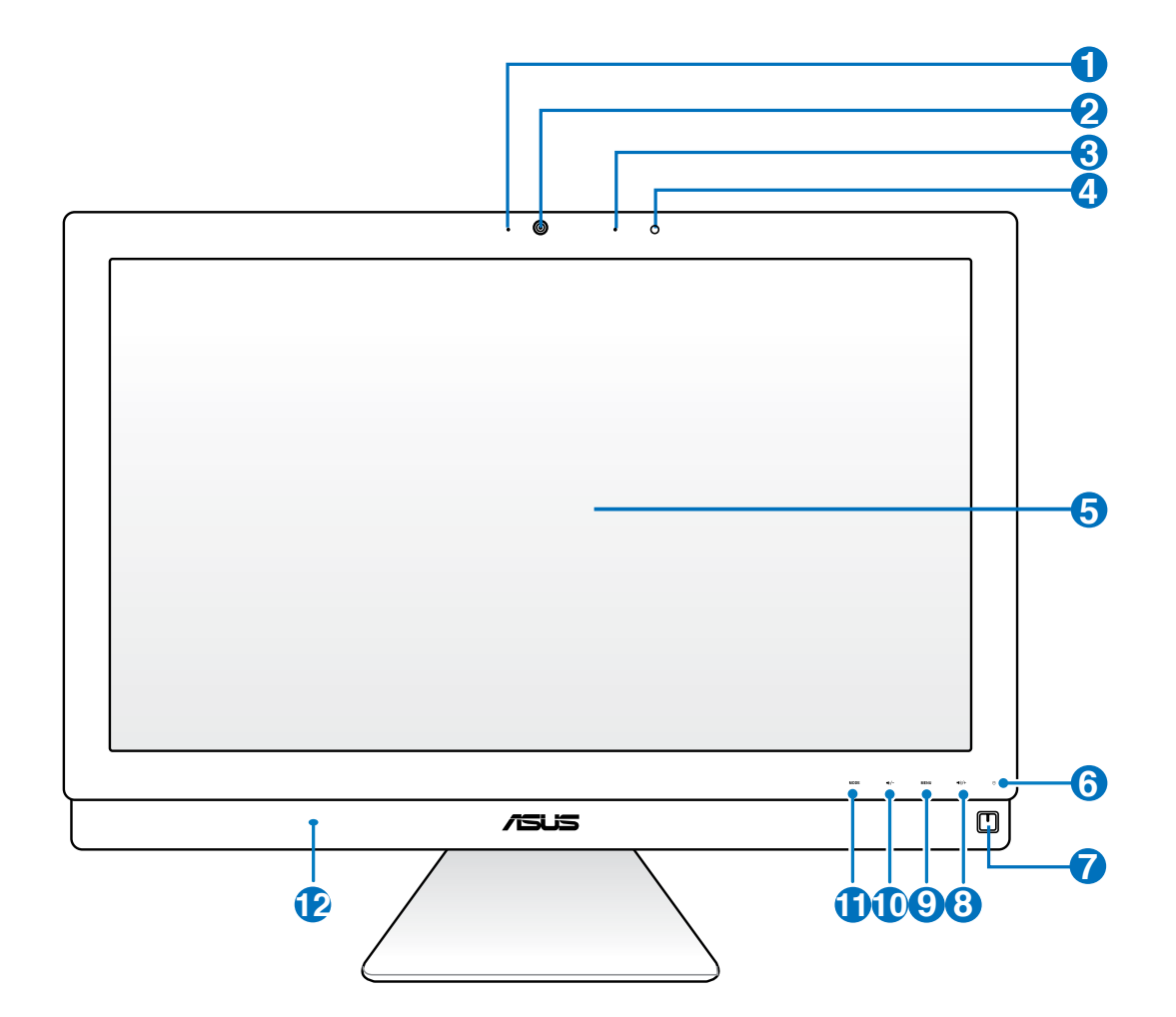

# All-in-one PC

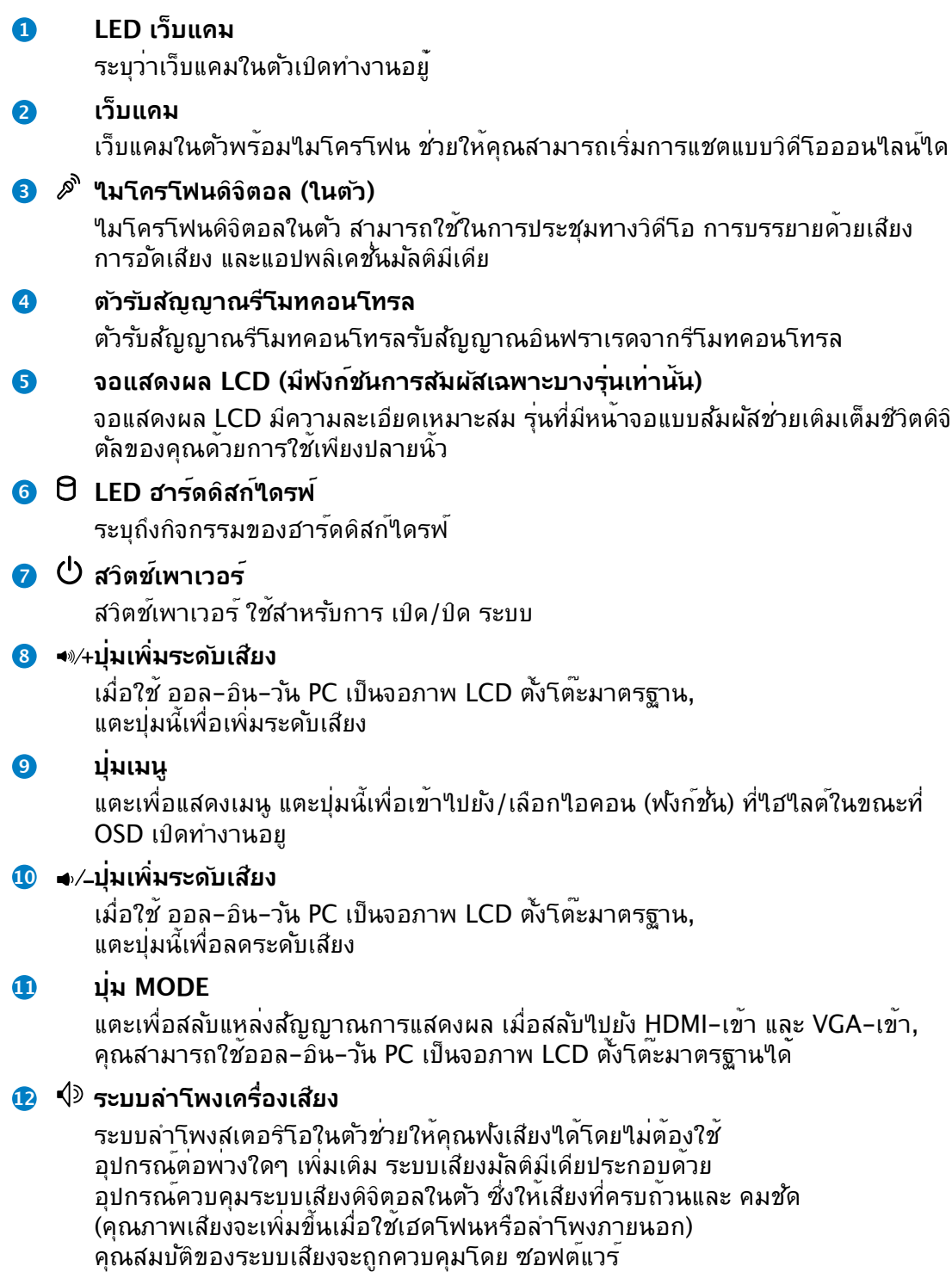

## <span id="page-16-0"></span>**มุมมองด้านหลัง**

โปรดดูไดอะแกรมต่อไปนี้ เพื่อระบุถึงส่วนประกอบต่างๆ ของเครื่องด้านนี้

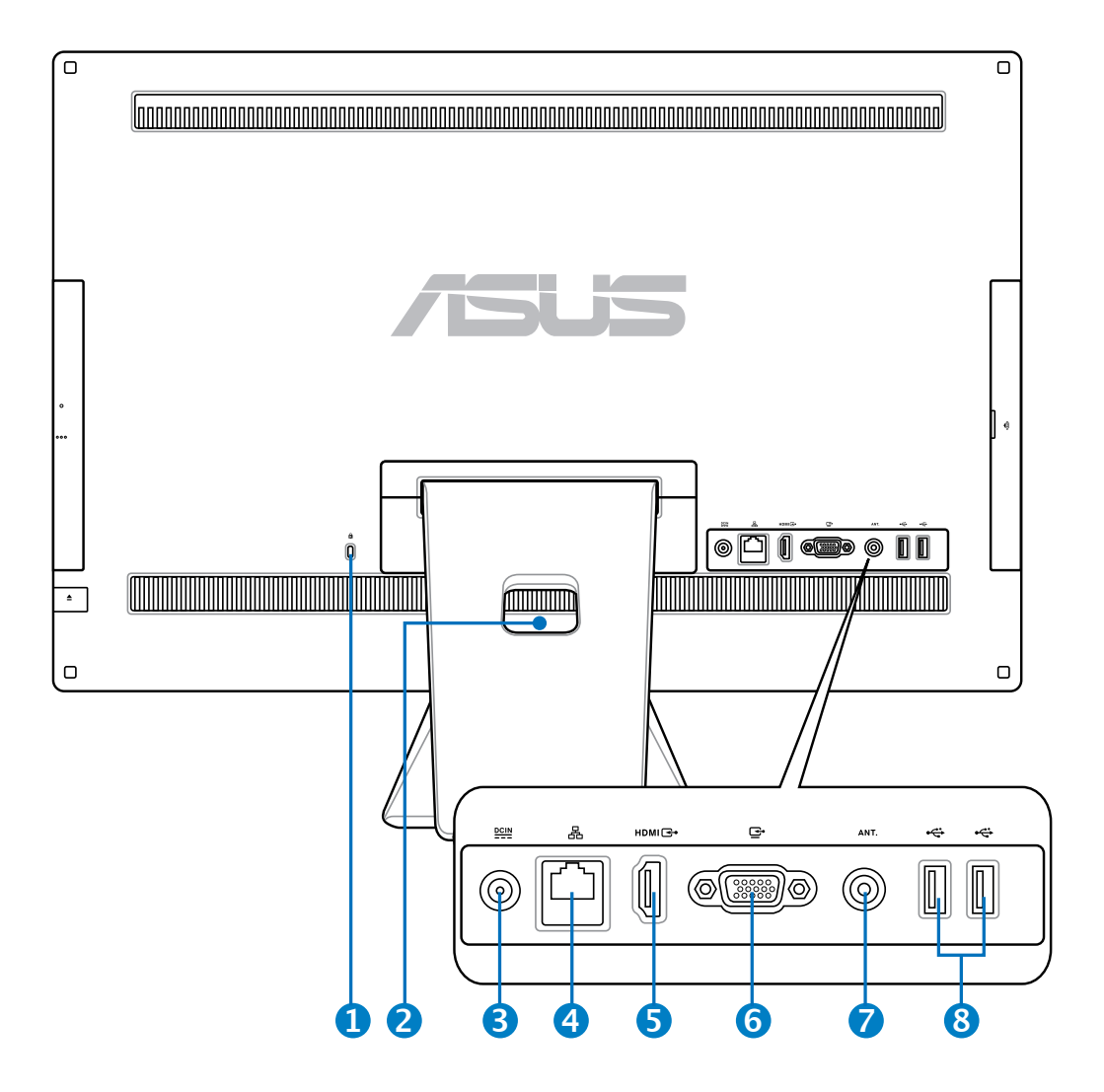

#### **<sup>1</sup> พอร์ตล็อค Kensington®**

พอร์ตล็อค Kensington**®** อนุญาตให้คุณรักษาคอมพิวเตอร์อย่างปลอดภัยโดยใช้ ผลิตภัณฑ์ด้านความปลอดภัยที่คอมแพทิเบิลกับ Kensingtonฎ โดยปกติ ผลิตภัณฑ์ เพื่อความปลอดภัยเหล่านี้จะประกอบด้วยสายเคเบิลโลหะและล็อค ซึ่งป้องกันไม่ให้ถอด คอมพิวเตอร์ออกจากวัตถุที่ติดตาย

#### **<sup>2</sup> ที่เก็บสายเคเบิล**

รวมสายเคเบิลทั้งหมดไว้ในที่เก็บสายเคเบิล

#### **<sup>3</sup> อินพุตเพาเวอร์**

อะแดปเตอร์พลังงานที่ให้มา แปลงพลังงาน AC ไปเป็นพลังงาน DC สำหรับใช้กับแจ็คนี้ ็ใฟที่จ่ายผ่านช่องนี้จะเป็นใฟกระแสตรงเข้าพีซี โปรดใช้อะแดปเตอร์ใฟที่ให้มา ทุกครั้งเพื่อป้องกันมิให้พีซีเสียหาย

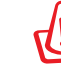

#### ้อะแดปเตอร์ใพพ้านี้อาจมีอุณหภูมิสูงหรือร้อนเมื่อใช้งาน อย่าคลุมอะแดปเตอร์และวางให้ห่าง จากตัวคุณ

#### **4 พอร์ต LAN**

พอร<sup>ั</sup>ต RJ-45 LAN ชนิด 8 พิน รองร*ั*บสายอีเธอร<sup>ั</sup>เน็ตมาตรฐานใด้เมื่อเชื่อมต่อก*ั*บ เครือข่ายท้องถิ่น

#### **5 พอร์ตรับสัญญาณ HDMI**

HDMI (ไฮเดฟฟินิชั่น มัลติมีเดีย อินเตอร์เฟซ) เป็นอินเตอร์เฟซเสียง/วิดีโอดิจิตอ ลที่ไม่มีการบีบขนาด ระหว่างแหล่งสัญญาณเสียง/วิดีโอที่มีคุณสมบัติ HDMI เช่น เซ็ตท็อปบ็อกซ์ หรือเครื่องเล่น DVD

#### **6 ขั้วส่งสัญญาณเข้าจอแสดงผล (จอภาพ)**

พอร์ตอินพุตการแสดงผลรองรับสายเคเบิล VGA มาตรฐานและช่วยให้คุณสามารถรับช ม All - in - one PC ด้วยจอแสดงผลขนาดใหญ่สำหรับเครื่องคอมพิวเตอร์โน๊ตบุ๊คขอ ึงคุณหรืออปกรณ์อื่น ๆ

#### **7 อินพุทเสาอากาศ (ในเครื่องบางรุ่น)**

. . อินพุทเสาอากาศใช้สำหรับสัญญาณความถี่ TV และใช้กับเสาอากาศ TV ดิจิตอล หรือ อินพุทจากบริการโทรทัศน์แบบที่ต้องสมัครเป็นสมาชิก เสาอากาศสามารถรับสัญญาณ TV ได้ การเชื่อมต่อบริการเคเบิล สามารถรับ TV ดิจิตอล, TV อนาล็อกได้ ขึ้นอยู่กับบริการที่ ต้องชำระเงิน

#### **8 พอร์ต USB 2.0**

พอร์ต USB (Universal Serial Bus) ใช้ได้กับอุปกรณ์ USB เช่นแป้นพิมพ์เมาส์ กล้องถ่ายรูป และฮาร์ดดิสก์ แนะนำให้คุณเชื่อมต่อ USB TV จูนเนอร์ (ไม่ได้ให้มา) หรืออุปกรณ์ด็องเกิลอื่นเข้ากับพอร์ตนี้เพื่อบ้องกันข้อขัดแย้ง กับแท่นวางคอมพิวเตอร์

#### <span id="page-18-0"></span>**มุมมองด้านข้าง**

โปรดดูไดอะแกรมต่อไปนี้ เพื่อระบุถึงส่วนประกอบต่างๆ ของเครื่องด้านนี้

# **<sup>1</sup> เครื่องอ่านการ์ดหน่วยความจำ**

ตามปกติจะต้องซื้อเครื่องอ่านการ์ดหน่วยความจำ ภายนอกแยกต่างหาก เพื่อใช้อ่านการ์ดหน่วยความจำเครื่องอ่าน การ์ดหน่วยความจำในตัวสามารถอ่าน SD การ์ดที่ใช้ในอุปกรณ์ต่างๆ เช่น กล้องดิจิตอล, เครื่องเล่น MP3, โทรศัพท์มือถือ และ PDA

#### **<sup>2</sup> E-SATA + USB 2.0 Combo**

พอร์ตนี้เชื่อมต่อกับฮาร์ดดิสก์ไดร์ฟ ATA แบบอนุกรม ที่ติดตั้งภายนอก

อย่าเสียงขั้วต่อแบบอื่นกับพอร์ต SATA ภายนอก

#### **<sup>3</sup> พอร์ต USB 3.0**

พอร์ต USB (Universal Serial Bus) ใช้ได้กับอุปกรณ์ USB เช่นแป้นพิมพ์ เมาส์ กล้องถ่ายรูป และฮาร์ดดิสก์

## **4 แจ็คสัญญาณเสียงออก / S/PDIF ออก**

แจ็คสัญญาณออก (3.5 มม.) ใช้เพื่อเชื่อมต่อสัญญาณเสียงออก ของระบบไปยังลำโพงที่มีการขยายเสียง การใช้แจ็คนี้จะปิดทำงา นลำโพงในตัวโดยอัตโนมัติ

#### **<sup>5</sup> แจ็คหูฟัง**

ขั้วเสียบหูฟังสเตอริโอ (3.5 มม.) ใช้สำหรับเชื่อมต่อสัญญาณเสียงขาออกของระบบกับหูฟัง ที่มีแอมปลิฟายขับ หรือหูฟัง การใช้แจ็คนี้จะเป็นการปิดการทำงา นลำโพงในตัวโดย อัตโนมัติ

### **<sup>6</sup> แจ็คไมโครโฟน**

ี่ ช่องเสียบใมโครโฟนใด้รับการออกแบบให้เชื่อมต่อใ มโครโฟนที่ใช้กับการประชุม แบบวิดีโอ เสียงบรรยาย หรือการอัดเสียงธรรมดา

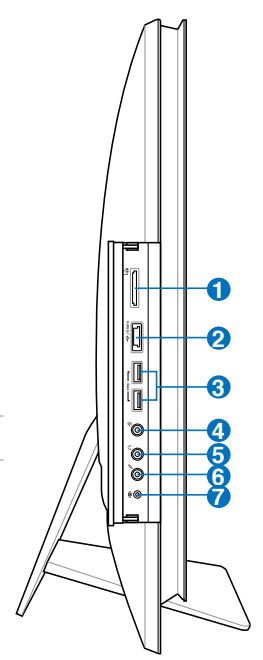

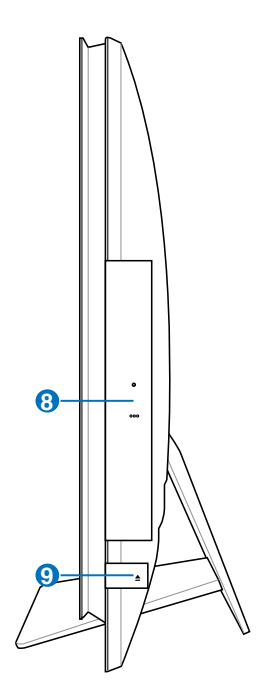

௹

#### **<sup>7</sup> ขั้วเสียบซับวูฟเฟอร์ (สำหรับบางรุ่นเท่านั้น)**

ขั้วเสียบซับวูฟเฟอร์ที่มีสิทธิบัตรคุ้มครองใช้สำหรับเชื่อมต่อกับซับวูฟเฟอร์บนเครื่อง พีซีออลอินวัน ของ ASUS ซับวูฟเฟอร์ช่วยให้คุณเพลิดเพลินกับเสียงทุ้ม (ความถี่ต่ำ) ที่ไพเราะได้จาก แอปพลิเคชั่นมัลติมีเดียของคุณ

ขั้วเสียบซับวูฟเฟอร์สามารถต่อได้เฉพาะกับซับวูฟเฟอร์ของเครื่องพีซีออลอินวัน หรืออุปกรณ์เสียงของ ASUS เท่านั้น ห้ามใช้ขั้วต่อนี้เชื่อมต่อกับอุปกรณ์อื่น เพราะอาจทำให้อุปก รณ์เสียหาย

#### **8 ออปติคัลไดรฟ์**

ออปติคัลไดรฟ์ในตัว อาจสนับสนุนการทำงานของคอมแพคดิสก์ (CD), ดีวีดี (DVD) และ/หรือแผ่นบลูเรย์ (BD) และอาจมีความสามารถในการบันทึก (R) หรือเขียนซ้ำ (RW) ได

#### **9 ปุ่มดีดออกอิเล็กทรอนิกส์ของออปติคัลไดรฟ์**

ปุ่มดีดออปติคัลไดรฟ์ออกแบบอิเล็กทรอนิกส์ ใช้สำหรับเปิดถาด ออก นอกจากนี้ คุณยังสามารถเปิดถาดออปติคัลไดรฟ์ออกผ่านทางซอฟต์แวร์เครื่องเล่น หรือโดยการคลิกขวาที่ออปติคัลไดรฟ์ใน "คอมพิวเตอร์" บน Windows และเลือก Eject(นำออก) ปุ่มดีดออกนี้

# <span id="page-20-0"></span>**การใช้ทัชสกรีน**

All-in-one PC นำชีวิตดิจิตอลมาสู่ปลายนิ้วคุณ ด้วยการแตะสองสามครั้ง หรือการใช้ปากกาสใตลัส ์ คั่วยการสัมผัสเพียงสองสามครั้ง คุณสามารถทำให้ออล-อิน-ว*ั*น PC ทำงานตามคำสั่งของคุณ<sup></sup>ใค<sup>้</sup> เมาส์:

- แตะ = คลิกซ้ายบนเมาส์
- แตะค้างไว้ = คลิกขวาบนเมาส์

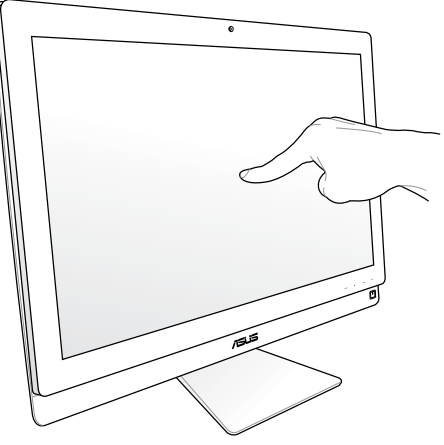

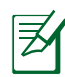

หน้าจอระบบสัมผัสมีให้ใช้งานเฉพาะบางรุ่นเท่านั้น

#### **การแสดงทัชพอยเตอร์**

ทัชพอยเตอร์, เวอร์ชวลเมาส์, ช่วยให้คุณใช้หน้าจอสัมผัสได้อย่างสะดวกสบายมากขึ้น ในการแสดงทัชพอยเตอร์

1. จากเดสก์ทอปของ Windows®, คลิก **เริ่ม** > **แผงควบคุม** > **ดูอุปกรณ์และเครื่องพิมพ์**

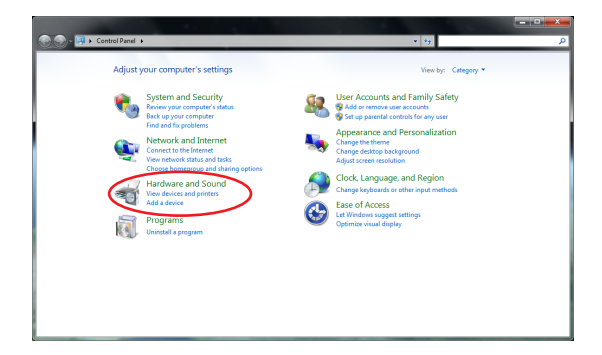

- <span id="page-21-0"></span>2. คลิก **เปลี่ยนการตั้งค่าการป้อนแบบสัมผัส**
	- **Oevices** and Natural and Istans AutoPlay **Exervers** and internet Sound<br>Adjustments **D** ek HD Audio Manage
	-
- 4. คุณจะเห็นเวอร์ชวลเมาส์บนหน้าจอ เมื่อคุณสัมผัสหน้าจอ
	-

3. คลิกแท็บ **สัมผัส** ที่ด้านบน และคลิก กล่องด้านหน้า **แสดงทัชพอยท์เตอร์ ขณะที่กำลังใช้รายการบนหน้าจอ** คลิก **ตกลง** เพื่อเสร็จสิ้นการกำหนดค่า

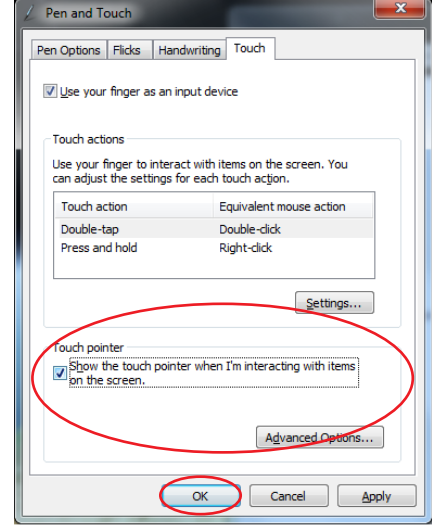

#### **การทำความสะอาดทัชสกรีน**

ทัชสกรีนจำเป็นต้องได้รับการทำความสะอาดเป็นระยะ เพื่อให้มีความไวที่ตอบสนองต่อการ สัมผัสดีที่สุด รักษาหน้าจอให้สะอาดปราศจากวัตถุแปลกปลอม หรือมีการสะสมของฝุ่นที่ มากเกินไป ในการทำความสะอาดหน้าจอ:

- ปิดระบบและถอดสายใฟออกจากผนัง
- พ่นน้ำยาทำความสะอาดกระจกที่ใช้ตามบ้านปริมาณเล็กน้อยลงบนผ้าสำหรับทำความ ี่สะอาดทเหมา และคอยๆ เช็ดพนผวของหนาจอ
- อย่าพ่นน้ำยาทำความสะอาดลงบนหน้าจอโดยตรง
- อย่าใช้น้ำยาทำความสะอาดที่มีฤทธิ์กัดกร่อน หรือผ้าที่หยาบในการทำความสะอาด หน้าจอ
- 22 All-in-one PC ET2700 ซีรีส์

# <span id="page-22-0"></span>**การใช้แป้นพิมพ์**

All-in-one PC ของคุณมาพร้อมกับแป้นพิมพ์แบบมีสายหรือไร้สาย ซึ่งอำนวยความสะดวกในการ ควบคุมระบบ

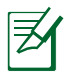

ภาพสาธิตของแปนพิมพ์ตอใปน เชสาหรับการอางอิงเท่านั้น ขอมูลจำเพาะผลิตภัณฑ์ที่แท้จริง อาจแตกต่างกนในแต่ละประเทศ

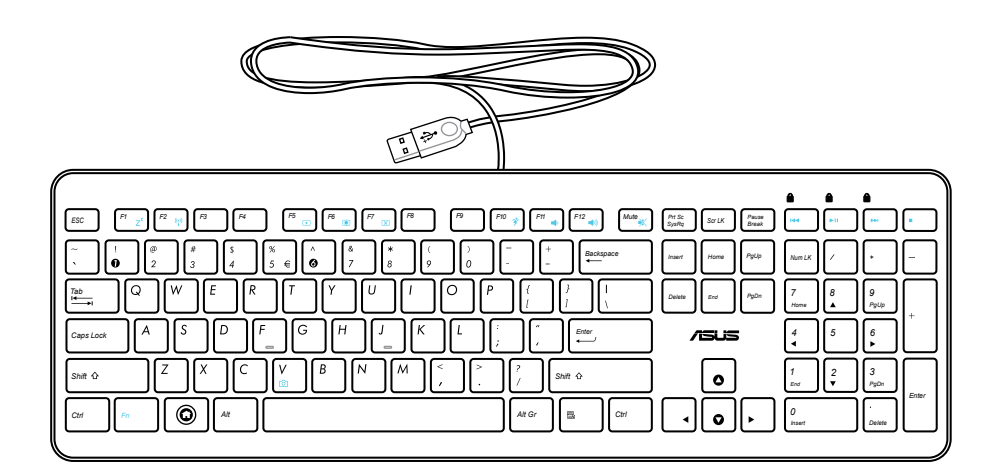

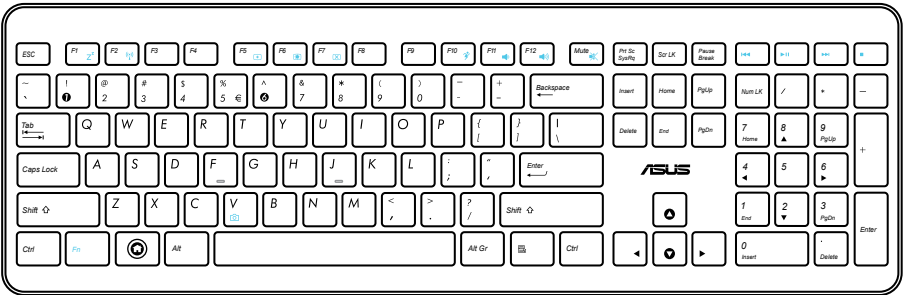

# <span id="page-23-0"></span>**การใช้เมนูที่แสดงบนหน้าจอ (OSD)**

เมนูที่แสดงบนหน้าจอ (OSD) จะปรากฏขึ้นถ้าคุณ:

- กดปุ่ม **เมน**ู ที่แผงด้านหน้า หรือ
- เชื่อมต่อสายเคเบิล HDMI หรือ VGA ที่ด้านหลังของพอร์ตอินพุต HDMI หรืออินพุตการแสดงผล

## ขั้นตอนการใช้ฟังก์ชั่น OSD

ในการแสดงเมนู OSD, กดปุ่ม **เมน**ู ที่แผงด้านหน้า เพื่อเคลื่อนที่ภายในฟังก์ชั่น OSD ี่หรือแก<sup>้</sup>ใขการตั้งค**่า OSD, กดปุ่ม เพิ่มระด***ั***บเสียง (**♣ ) / **ลดระดับเสียง (♣ )** ในการเปิดทำงา นฟังก์ชั่นที่เลือก, กดปุ่ม **เมนู**

#### 1. ปิดหนาจอ

ฟังก์ชั่นนี้ใช้ในการปิดหน้าจอแสดงผลของ ออล-อิน-วัน PC กดปุ่ม **เมน**ู เพื่อเปิดทำงานฟังก์ชั่ นนี้

- 2. สี
- **ความสว่าง:** ช่วงการปรับอยู่ระหว่าง 0 ถึง 100
- **คอนทราสต์:** ช่วงการปรับอยู่ระหว่าง 0 ถึง 100
- **อุณหภูมิสี:** ประกอบด้วยโหมดสี 4 อย่าง ซึ่งประกอบด้วยโหมด เย็น, ปกติ, อุ่น และผู้ใช้
- 3. ภาพ
- **ความชัด:** ช่วงการปรับอยู่ระหว่าง 0 ถึง 100
- **การควบคุมอัตราส่วน:** ปรับอัตราส่วนภาพเป็น "เต็ม" หรือ "โอเวอร์สแกน" ฟังก์ ชั่นนี้สามารถกำหนดค่าได้เฉพาะเมื่อคุณใช้ ออล-อิน-วัน PC เป็นจอภาพ LCD ตั้งโต๊ะมาตรฐานเท่านั้น
- **ปรับอัตโนมัติ:** ปรับตำแหน่งแนวนอน (ตำแหน่ง H) และตำแหน่งแนวตั้ง (ตำแหน่ง V) ของภาพ ฟังก์ชั่นนี้สามารถกำหนดค่าได้เฉพาะเมื่อคุณใช้ ออล-อิน-วัน PC เป็นจอภาพ LCD ตั้งโต๊ะมาตรฐาน และตั้งค่าพอร์ตอินพุตการแสดงผล เป็นแหล่งสัญญาณเข้าเท่านั้น
- 4. เลือกสัญญาณเข้า
- **PC:** ตั้งค่าออล-อิน-วัน PC เป็นแหล่งสัญญาณการแสดงผล
- **HDMI:** ตั้งค่าพอร์ตอินพุต HDMI เป็นแหล่งสัญญาณการแสดงผล
- **VGA:** ตั้งค่าพอร์ตอินพุตการแสดงผล เป็นแหล่งสัญญาณการแสดงผล
- **HDMI พร้อม แชร์อุปกรณ์\*:** ตั้งค่าพอร์ตอินพุต HDMI เป็นแหล่งสัญญาณการแสดงผล และเปิดทำงานฟังก์ชั่น แชร์อุปกรณ์
- **VGA พร้อม แชร์อุปกรณ์\*:** ตั้งค่าพอร์ตอินพุตการแสดงผล เป็นแหล่งสัญญาณการแสดงผล และเปิดทำงานฟังก์ชั่น แชร์อุปกรณ์

รายการ **HDMI พร้อม แชร์อุปกรณ์** และ **VGA พร้อม แชร์อุปกรณ**์ ปรากฏเฉพาะเมื่อคุณเปิดท ำงานฟังก์ชั่น **แชร์อุปกรณ**์ ภΩายใต้เมนู OSD **ตั้งค่าระบบ** และแทนที่รายการ **HDMI** และ **VGA** เท่านั้น

- <span id="page-24-0"></span>5. ตั้งค่าระบบ
- **ตั้งค่า OSD:**
	- ปรับตำแหน่งแนวนอน (ตำแหน่ง H) / ตำแหน่งแนวตั้ง (ตำแหน่ง V) ของเมนู OSD
	- ปรับเวลาไทม์เอาต์ของ OSD ตั้งแต่ 10 ถึง 120 วินาที
	- เปิดทำงานหรือปิดทำงานฟังก์ชั่น DDC/CI (แชนเนลข้อมูลการแสดงผล/ อินเตอร์เฟซคำสั่ง)
- **ข้อมูล:** แสดงข้อมูลจอภาพ
- **ภาษา:** อนุญาตให้คุณตั้งค่าภาษา OSD
- **แชร์อุปกรณ์:** เปิดทำงานหรือปิดทำงานฟังก์ชั่น แชร์อุปกรณ์ เมื่อเปิดทำงาน, รายการ **HDMI** และ **VGA** ภายใต้เมนู **เลือกสัญญาณเข้า** จะถูกแทนที่เป็น **HDMI พร้อม แชร์อุปกรณ์** และ **VGA พร้อม แชร์อุปกรณ**์
- **รีเซ็ตทั้งหมด:** อนุญาตให้คุณรีเซ็ตการตั้งค่า OSD ทั้งหมด

#### **การเลือกสัญญาณเข้า**

เมนู OSD **เลือกสัญญาณเข้า** ปรากฏขึ้นเมื่อคุณเชื่อมต่อสายเคเบิล HDMI หรือ VGA เข้ากับพอร์ตอินพุต HDMI หรือพอร์ตอินพุตการแสดงผลที่ด้านหลัง ใช้ปุ่ม **เพิ่มระดับเสียง** (**●**»⁄+) / **ลดระดับเสียง (●⁄–**) เพื่อเคลื่อนที่ภายในตัวเลือกส*ั*ญญาณเข้าต่างๆ และกดปุ่ม **เมนู** เพื่อเปิดทำงานตัวเลือก ดู **4. เลือกสัญญาณเข้า** ในส่วนก่อนหน้า สำหรับรายละเอียด

# **การวางตำแหน่ง All-in-one PC ของคุณ**

# <span id="page-25-0"></span>**การวางบนโต๊ะทำงาน**

วางเครื่องพีซีออลอินวันของคุณลงบนพนทมผ่าเรียบ เช่น โต๊ะ โดยวางขาตั้งใวบนฐานรอง ตั้ง แผงจอไหเอยงทามุมระหวาง 5 องศามาดานหนา ถง 20 องศาไปดานหลัง จากตำแหน่งตั้งฉาก เพื่อการดูที่สบายตา

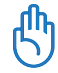

หลีกเลี่ยงอันตรายจากการเอนเอียง หรือการแตกหักที่อาจเกิดขึ้นได้ โดยเอียงแผงจอในระยะที่ก ำหนดเท่านั้น

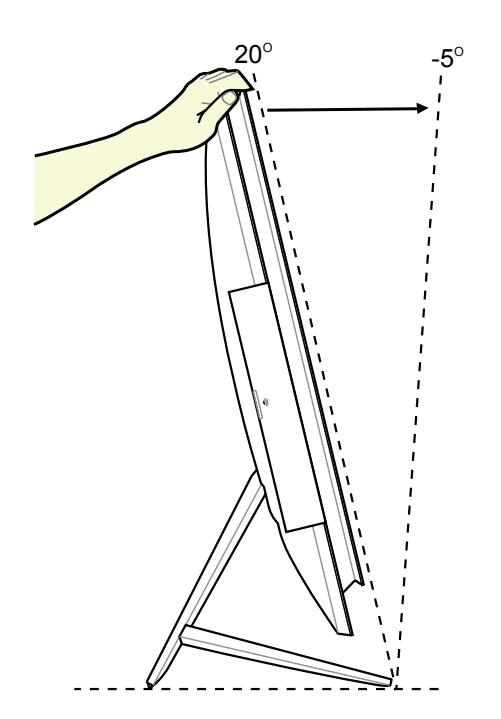

## <span id="page-26-0"></span>**การยึดติดผนัง**

ีสาหรับการติดตั้งเครื่องพีซีออลอินวันบนผนัง คุณจะต้องซื้ออะแดบเตอร์ติดผนังซึ่งเป็นอุปกรณ์เ สริม และชุดตุดผนงูเพม (VESA200 พร<sub>้</sub>อมแผ่นรองและขาดง) ตุดต่งอุปกรณ์สำหรับตุดผน่งตา มคำแนะนำต่อไปนี้

1. ในการคลายขาตง แรกสุดใหวางออล-อน-วน PC ควาลง, วดยพุกหุนาจอแสดงผลใวบ นพนผวทเรยบ ยกขาตงขน (1) ใช้ใขควงปา กแบนเพื่อยกฝาปิดด้านหลังอันล่างขึ้น (2)

2. ถอดฝาปิดด้านหลังอันบนออก

3. ใขสกรู 4 ตัวบนขาตั้งออก และเก็บใว<sup>้</sup>สำ หรับการติดตั้งกลับเข้าไปใหม่ในอนาคต ้นำขาตั้งออก และวางใว้ข้างๆ

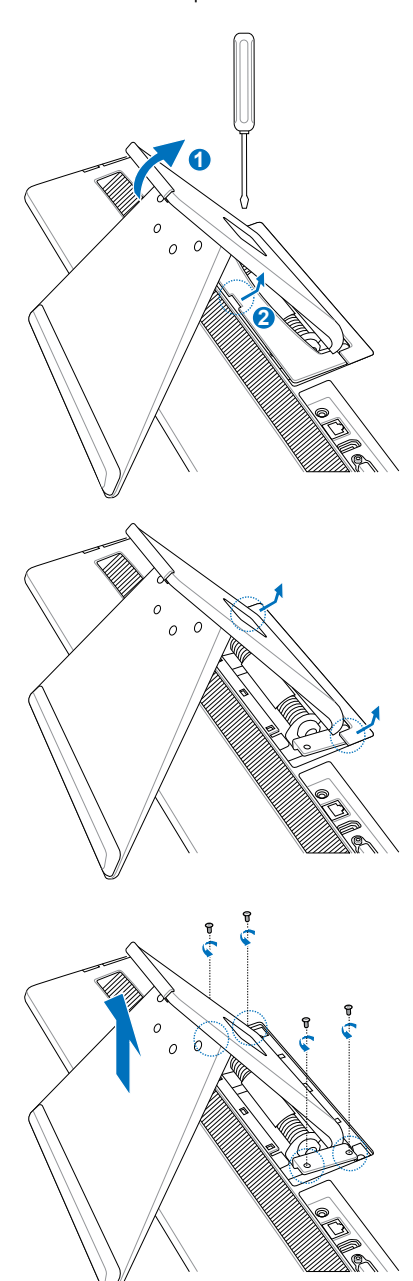

4. จดใหอะแดปเตอรยดผนงตรงกบรูทดานห ลงของออล−อน−วน PC และยดดวยสกรู 4 ตวทคุณถอดออกมาในขนที่ 3

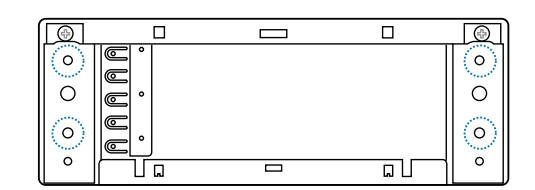

5. ยึดแผ่นยึดผนังเข้ากับอะแดปเตอร์ด้วยสกรู 8 ตว (M3 x 8L) ท<sub>ี่</sub>มาพรอมกบชุด โดยสังเ กตทิศทางที่ถูกต้อง

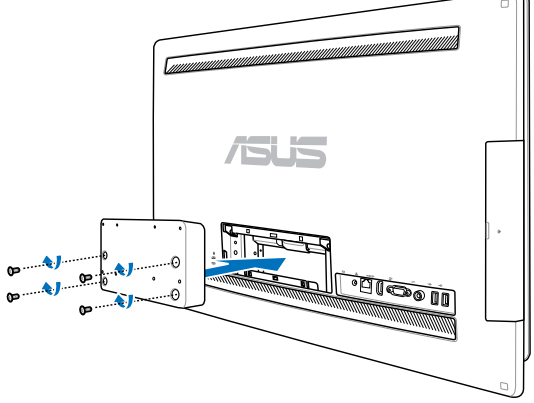

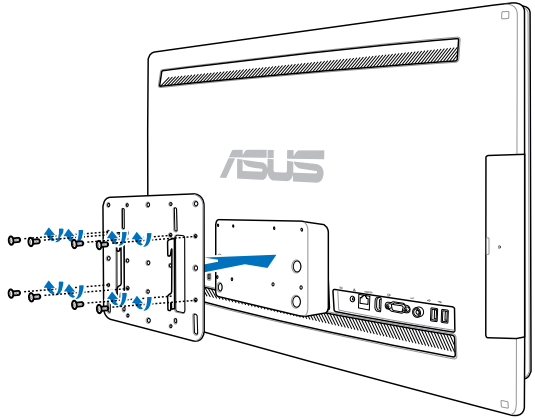

6. ทำตามคำแนะนำในคู่มือติดตั้งที่ให้มาพร้ อมชุดติดผนัง (VESA200) โดยยึดขาตั้ง ให้แน่นบนผนังด้วยสกรูสี่ตัว (M4 x 10L) ที่ให้มาในชุดติดตั้ง ตั้งเครื่องพีซีออลอินวัน ให้ตรงแล้วแขวนบนผนัง โดยเลื่อนให้ขาตั้งเ ข้าที่กับร่องบนแผงติดผนัง

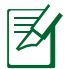

௹

ชุดยึดผนังในภาพสาธิตนี้ ใช้สำหรับการอ้างอิง เท่านั้น

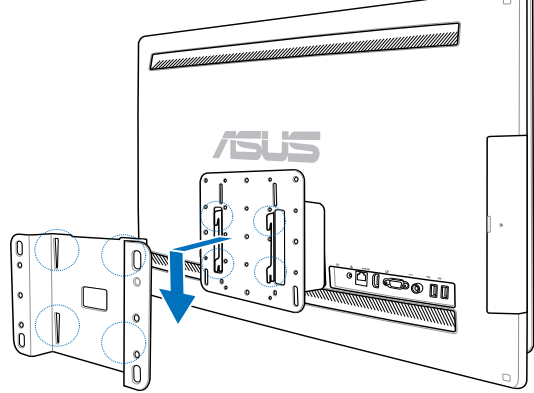

- 1. เพื่อให้เครื่องสามารถระบายความร้อนได้ดี ขอให้ทิ้งระยะห่างระหว่างเครื่องพีซีออลอินวันกั บผนังไว้อย่างน้อย 6 ซม.
- 2. ชุดติดผนังควรจะใด<sup>้</sup>มาตรฐาน VESA
- 3. เพื่อความปลอดภัย โปรดอ่านคู่มือติดตั้งชุดติดผนังอย่างละเอียด ก่อนติดตั้งเครื่องพีซีออลอิ นวันกับผนัง
- 4. ต้องใช้คนอย่างน้อยสองคนช่วยติดตั้งหรือย้ายเครื่องพีซีออลอินวันไปยังผนังหรือจากผนังลง มา เพื่อป้องกันอันตรายจากการตกหล่นหรือหักพัง ขอแนะนำให้ใช้ช่างที่มีความเชี่ยวชาญ
- 5. ผนังควรมีความแข็งแรงพอที่จะรองรับน้ำหนักของเครื่องพีซีออลอินวันได้สี่เท่า รวมทั้งน้ำหน กงของอุปกรณ์ติดผนังด้วย (อย่างน้อย 40 กก.) ตำแหน่งในการติดตั้งจะต้องรองรับการสั่นส ะเทือนจากแผ่นดินไหว หรือแรงกระแทกอื่นๆ ได้ ควรเป็นผนังซีเมนต์หรือผนังก่ออิฐ

# **การตั้งค่า All-in-one PC ของคุณ**

# <span id="page-29-0"></span>**การเชื่อมต่อแป้นพิมพ์และเมาส์แบบมีสาย**

เชื่อมต่อแป้นพิมพ์**1** และเม้าส์**2** กับพอร์ต USB บนแผงด้านหลัง คุณอาจต้องเชื่อมต่อแป้นพิม ้พ์และเม้าส์กับพอร์ต USB บนแผงด้านซ้ายด้วย ถ้าสายแป้นพิมพ์ยาว<sup>่</sup>ใม่พอ

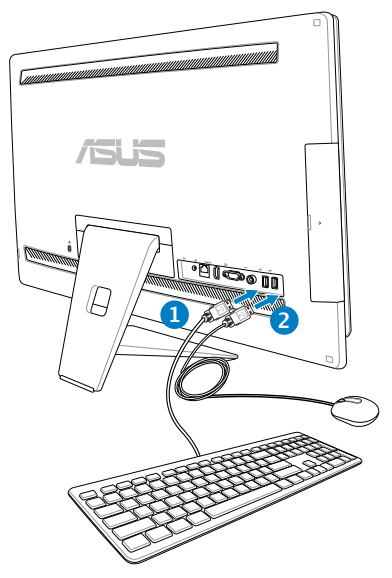

# **การเชื่อมต่อแป้นพิมพ์และเมาส์ไร้สาย**

- 1. ติดตั้งแบตเตอรี่ลงในแป้นพิมพ์และเมาส์ไร้ สาย
- 2. เสียบดองเกิลใรสายสำหรบแปนพิมพแ ละ เมาส์เขากบพอร์ต USB
- 3. คุณสามารถเริ่มการใช้แป้นพิมพ์และเ ้มาส <sup>ั</sup>ใร<sup>ั</sup>สาย

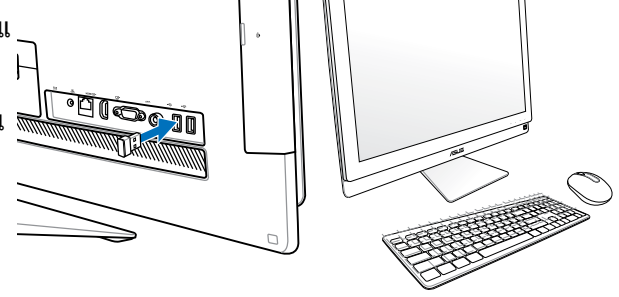

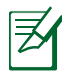

- 1. เพียงเชื่อมต่อใหม่เท่านั้น ถ้าแป้นพิมพ์และเม้าส์ไร้สายไม่ทำงาน หลีกเลี่ยงการใช้เครื่องใกล้ กับอุปกรณ์ WiFi อื่นอย่างน้อย 20 ซม. เนื่องจากอาจมีสัญญาณรบกวนการเชื่อมต่อได้
- 2. ภาพสาธิตด้านบนใช้สำหรับการอ้างอิงเท่านั้น ลักษณะที่ปรากภูและข้อมูลจำเพาะที่แท้จริง (แบบมีสายหรือใร้สาย) ของแป้นพิมพ์และเมาส์อาจแตกต่างกันในแต่ละประเทศ

# <span id="page-30-0"></span>**การเปิดเครื่อง**

เชอมต่ออะแดปเตอร์ AC ท'ใหมาเขากับแจ็ค DC IN บนแผงด้านหลัง ( 1 2 3 แรงดันใฟฟ้าเต าเสียบที่ผนง 100Vac–240Vac) จากนั้นกด สวิตช์เพาเวอร์ บนแผงด้านขวา ((4) เพื่อเปิดระบบ

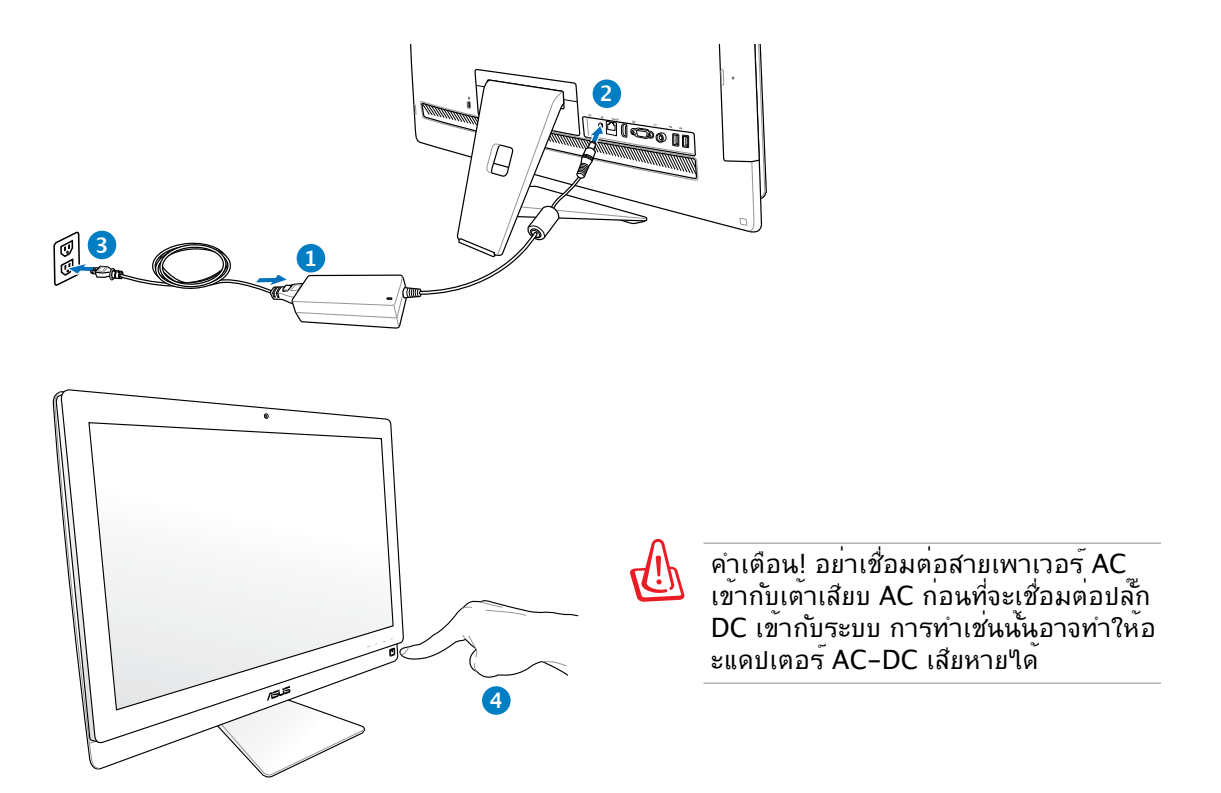

# **การปิดเครื่อง**

- ในการสั่งให้ระบบเข้าสู่โหมดซัสเพนด์, กด **สวิตช์เพาเวอร์** ที่ด้านขวา ในการนำระบบกลับมายัง OS, กด **สวิตช์เพาเวอร์** อีกครั้ง, คลิกเมาส์, แตะจอแสดงผล หรือกดปุ่มใดๆ บนแป้นพิมพ์
- ในการปิดระบบอย่างสมบูรณ์, ทำตามกระบวนการปิดเครื่องปกติของ Windows

# <span id="page-31-0"></span>**การใช้ฟังก์ชั่น แชร์อุปกรณ์**

คุณสามารถใช้ออล-อิน-วัน PC ของคุณเป็นจอภาพ LCD ตั้งโต๊ะมาตรฐาน และมีหลายสิ่งที่แชร์ได้ เมื่อเปิดทำงานคุณสมบัติ แชร์อุปกรณ์, คุณสามารถแชร์หน้าจอแสดง ผล, พอร์ต USB ด้านหลัง, เว็บแคม และระบบทัชสกรีนของออล-อิน-วัน PC ไปยังโน้ตบุ๊ค / เดสก์ทอป PC ใดๆ ที่ใช้ Microsoft Windows® 7

#### **ข้อกำหนดสายเคเบิลแชร์อุปกรณ์**

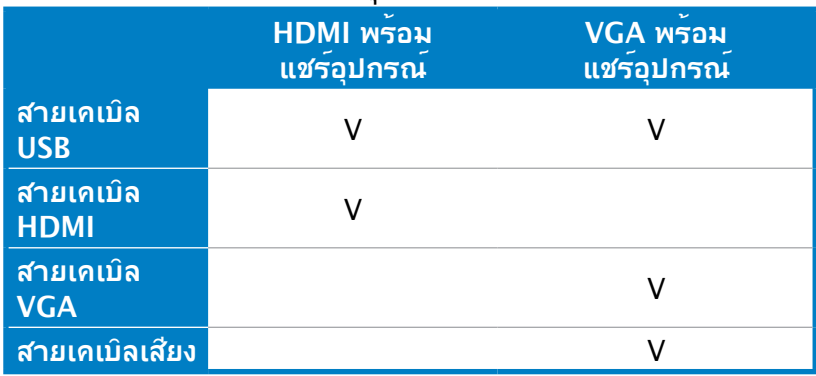

- 1. เปิดทำงานฟังก์ชั่น **แชร์อุปกรณ**์ ภายใต้เมนู **ตั้งค่าระบบ** ใน OSD ดูส่วน **การใช้เมนูที่แสดงบ นหน้าจอ (OSD)** ในหน้า 24 สำหรับรายละเอียด
- 2. เตรียมสายเคเบิล USB ตัวผู้-เป็น-ตัวผู้ เชื่อมต่อ ปลายด้านหนึ่งของสายเคเบิล USB เข้ากับโน้ตบุ๊ค / เดสก์ทอป PC ของคุณ และเชื่อมต่อปลายอีกด้ านหนึ่งของสายเคเบิลเข้ากับ **พอร์ต E-SATA + USB 2.0 คอมโบ** ที่ด้านข้างของออล-อิน-วัน PC ของคุณ

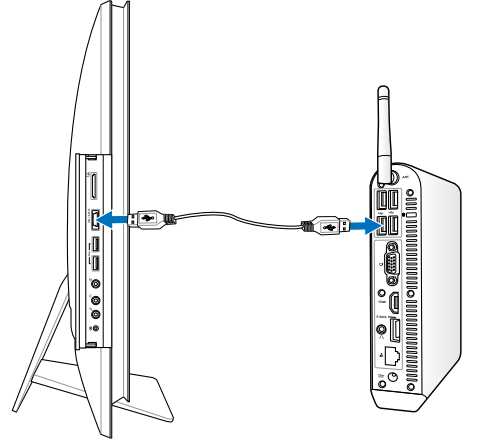

3. ถ้าโน้ตบุ๊ค / เดสก์ทอป PC ของคุณสนับสนุน HDMI, ให้เตรียมสายเคเบิล HDMI ตัวผู้-เป็น-ตัวผู้ เชื่อมต่อปลายด้านหนึ่งของสายเคเบิล HDMI เข้ากับโน้ตบุ๊ค / เดสก์ทอป PC ของคุณ และเชื่อม ต่อปลายอีกด้านหนึ่งของสายเคเบิลเข้ากับพอร์ตอิ นพุต HDMI ที่ด้านหลังของออล-อิน-วัน PC

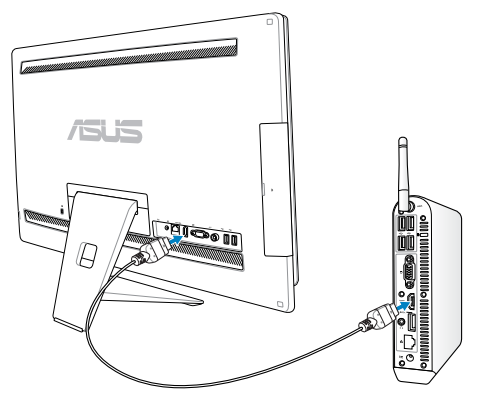

4. ถ้าโน้ตบุ๊ค / เดสก์ทอป PC ของคุณไม่สนับสนุน HDMI, ให้เตรียมสายเคเบิล VGA ตัวผู้- เป็น-ตัวผู้ และสายเคเบิลเสียงสเตอริโอ ตัวผู้-เป็น-ตัวผู้ เชื่อมต่อปลายด้านหนึ่งของสายเ คเบิล VGA และสายเคเบิลเสียงเข้ากับโน้ตบุ๊ค / เดสก์ทอป PC ของคุณ และเชื่อมต่อปลาย อีกด้านหนึ่งของสายเคเบิล VGA เข้ากับพอร์ตอินพุตการแสดงผลที่ด้านหลังของออล-อิน-วัน PC และปลายอีกด้านหนึ่งของสายเคเบิลเสียงเข้ากับแจ็คไมโครโฟนที่ด้านข้างของออล -อิน-วัน PC

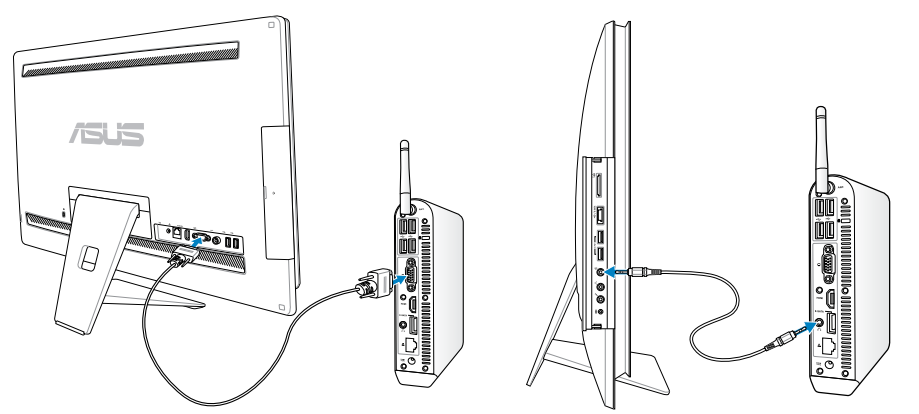

5. เมนู OSD **เลือกสัญญาณเข้า** ปรากฏขึ้นเมื่อคุณเชื่อมต่อสายเคเบิล HDMI หรือ VGA เข้ากับพอร์ตอินพุต HDMI หรือพอร์ตอินพุตการแสดงผลที่ด้านหลัง ใช้ปุ่ม **เพิ่มระดับเสียง** (☀ ) / **ลดระดับเสียง (☀ ⁄–) เพื่อเลือก HDMI พร้อม แชร์อปกรณ์** หรือ VGA พร้อม **แชร์อุปกรณ์** กดปุ่ม **เมน**ู เพื่อเปิดทำงานตัวเลือก

夛

- ฟังก์ชั่น แชร์อุปกรณ์ สนับสนุนเฉพาะโน้ตบุ๊ค / เดสก์ทอป PC ที่ใช้ Microsoft Windows® เท่านั้น
- ตามค่าเริ่มต้น ออล-อิน-วัน PC ของคุณถูกตั้งค่าเป็น โหมด PC (ออล-อิน-วัน PC เป็นแหล่ ึงสัญญาณเข้าในการแสดงผล) ท*ั*ชสกรีน, เว็บแคม และพอร*์*ต USB ด้านหลังจะถูกควบคุมโด ี ยออล–อิน–วัน PC แม้ว่าฟังก์ชั่น แชร์อปกรณ์ จะเปิดทำงานก็ตาม
- เมื่อสลับแหล่งสัญญาณเข้าในการแสดงผลไปยัง HDMI หรือ VGA (ใช้ออล-อิน-วัน PC เป็นจอภาพ LCD ตั้งโต๊ะ), ทัชสกรีน, เว็บแคม และพอร์ต USB ด้านหลังจะถูกควบคุมโดยโน้ ตบุ๊ค / เดสก์ทอป PC ภายนอก ถ้าฟังก์ชั่น แชร์อุปกรณ์ ถูกเปิดทำงาน
- เมื่อใช้ฟังก์ชั่น แชร์อุปกรณ์, แนะนำให้เชื่อมต่อเฉพาะเมาส์หรือแป้นพิมพ์ USB เข้ากับพอร์ต USB ที่ด้านหลัง **ไม่แนะนำให้เชื่อมต่ออุปกรณ์เก็บข้อมูล USB ภายนอก**
- พ้งก์ชั่น แชร์อุปกรณ์ สามารถถูกเปิดทำงานใด้ แม้ว่าออล-อิน-วัน PC ของคุณจะใม่ใด้เ ปิดเครื่อง ถ้าคุณเปิดเครื่องออล-อิน-วัน PC ในขณะที่ใช้ฟังก์ชั่น แชร์อุปกรณ์, เมนู OSD **เลือกสัญญาณเข้า** จะปรากฏขึ้นเพื่อให้เลือกสัญญาณสำหรับการแสดงผล

## <span id="page-33-0"></span>All-in-one PC

# **การคอนฟิกการเชื่อมต่อไร้สาย**

- 1. คลิกใอคอนเครือข่ายใร้สายที่มีดาวสีส้ม <sup>ไม</sup>่ในบริเวณการแจ<sup>้</sup>งเตือน ของ Windows®
- 2. เลือกจุดเชื่อมต่อไร้สาย ที่ ท่านต้องการเชื่อมต่อ จากรายการแล้วคลิก เชื่อมต่อ เพื่อสร้างการเชื่อมต่อ
	- ถาคุณใม่พบจุดเชื่อมต่อทต่องการ, ให้คลิก ไอคอน **รีเฟรช** ที่มุมขวาบน เพื่อรีเฟรช และค้นหาในรายการอีกครั้ง
		- ป้อนคีย์หรือ วลีผ่านสำหรับ ป้องกันเครือข่ายเมื่อเชื่อมต่อไปยังเครือข่าย ที่มีการเปิดทำงานระบบป้องกัน

Hide characters

Connect to a Network

Security keys

Type the network security key

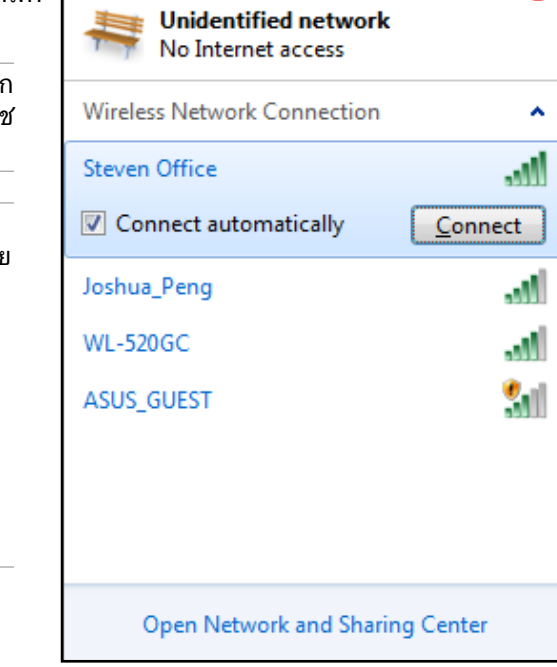

Currently connected to:

 $\overline{\mathbf{A}}$ 

3. หลังจากเชื่อมต่อได้แล้ว การเชื่อมต่อนั้นจะปรากฏขึ้นใน รายการ

OK Cancel

4. คุณจะสังเกตเห็นไอ คอนเครือข่ายไร้สาย ได้ในบริเวณแจ้งข้อมูล

# <span id="page-34-0"></span>**การคอนฟิกการเชื่อมต่อแบบมีสาย**

# **การใช้ IP แบบคงที่**

1. คลิกขวาที่ไอคอนเครือ ข่ายที่มีสัญลักษณ์ป้าย เตือนรูปสามเหลี่ยมสี เหลือง บนทาสก์บาร์ของ Windows® และเลือก เปิด Network **Connections** 

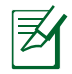

ให้แน่ใจว่าคุณเชื่อมต่อสายเคเบิล LAN เข้ากับ All-in-one PC

2. คลิก **เปลี่ยนการตั้ง ค่าอะแดปเตอร์** ใน หน้าต่างสีน้ำเงินด้านซ้าย

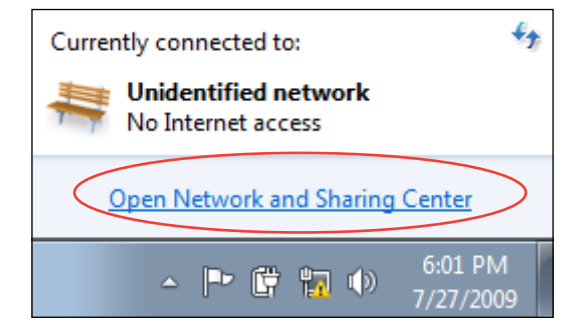

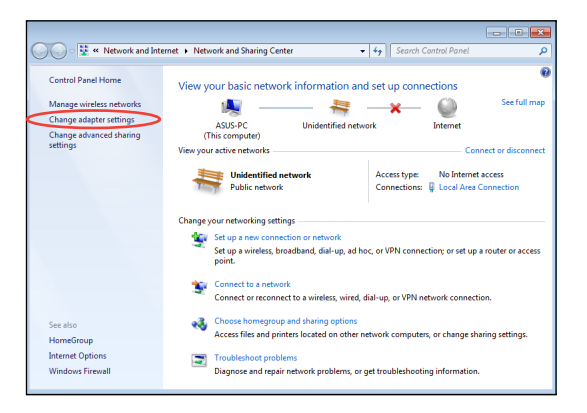

3. คลิกขวาที่ **Local Area Connection** และเลือก คุณสมบัติ.

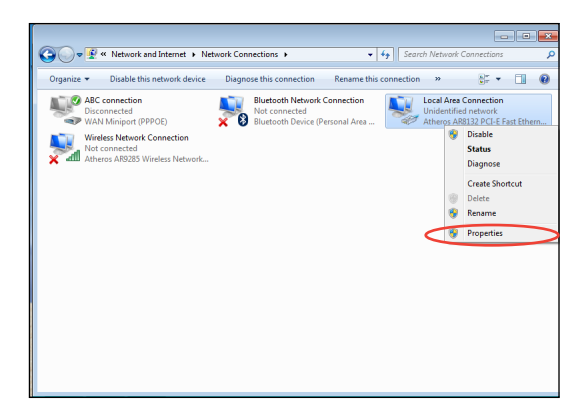

4. ไฮไลต์ **Internet Protocol Version 4(TCP/IPv4**) และคลิกที่ คุณสมบัต.

- 5. เลือก **ใช้ IP แอดเดรสต่อไปนี้**
- 6. ป้อน **IP แอดเดรส**, **ความยาวรหัสนำหน้าซับเน็ต** และ **เกตเวย์เริ่มต้น**
- 7. หากจำเป็น ป้อน **Preferred DNS server (DNS เซิร์ฟเวอร์ที่เลือกใช้)**
- 8. หลังจากที่ป้อนค่าที่เกี่ยวข้องทั้งหมดแล้ว คลิก **OK (ตกลง)** เพื่อทำการตั้งค่าให้เสร็จ

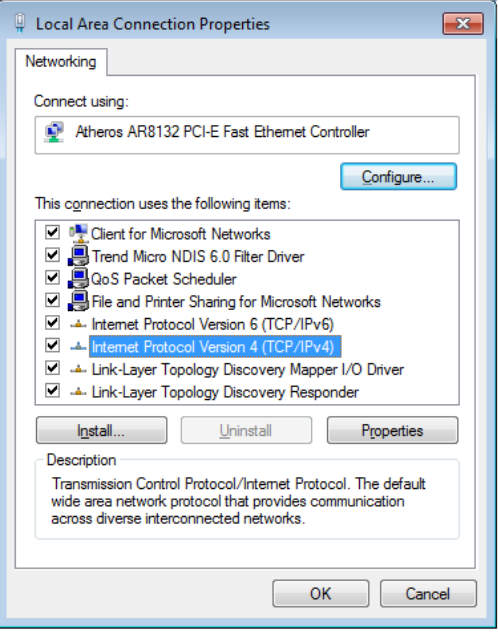

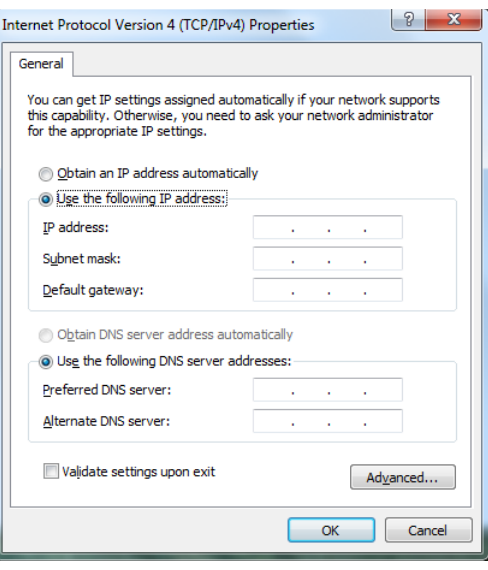

 $\boxed{?}$   $\boxed{\mathbf{x}}$ 

#### <span id="page-36-0"></span>**การใช้ไดนามิก IP (PPPoE)**

- 1. ทำซ้ำขั้นตอนที่ 1-4 ในส่วนก่อนหน้า
- 2 เลือก **Obtain an IP address automatically (รับ IP แอดเดรส โดยอัตโนมัติ)** และคลิก **OK (ตกลง)**

#### **(ทำต่อในขั้นตอนต่อไปนี้ถ้าใช้ PPPoE)**

6. กลับไปยัง **ศูนย์เครือข่าย และการแชร์** จากนั้นคลิก **ตั้งค่าการเชื่อมต่อใหม่ หรือเครือข่าย**

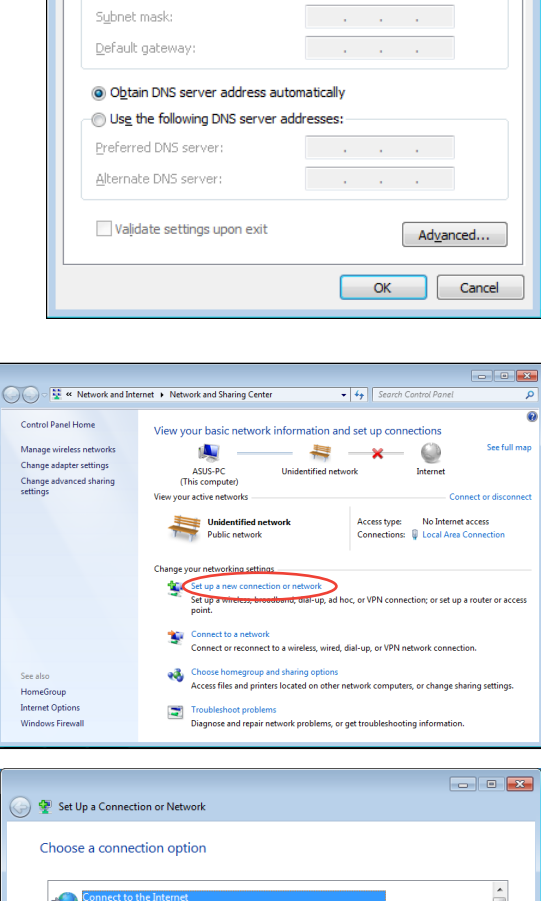

Internet Protocol Version 4 (TCP/IPv4) Properties

You can get IP settings assigned automatically if your network supports<br>this capability. Otherwise, you need to ask your network administrator

and a strategic state

General Alternate Configuration

for the appropriate IP settings. · Obtain an IP address automatically Use the following IP address:

TP address:

7. เลือก **เชื่อมต่อไปยังอินเทอร์เน็ต** และคลิก **ถัดไป**

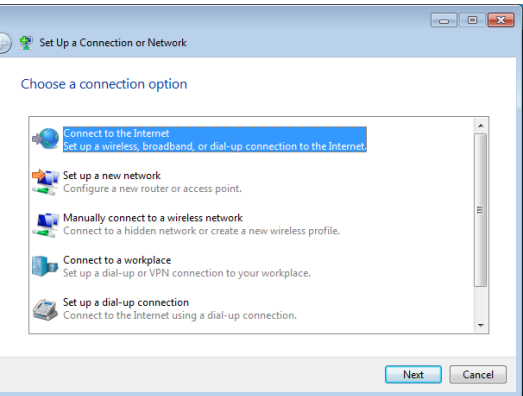

- 5. เลือก **บรอดแบนด์ (PPPoE)**  และคลิก **ถัดไป**
- $\boxed{\phantom{a}}$ ← Connect to the Internet How do you want to connect? Wireless<br>Connect using a wireless router or a wireless network. Broadband (PPPoE)<br>Connect using DSL or cable that requires a user name and password. Show connection options that this computer is not set up to use Help me choose Cancel
- 6. ปอนชอผู้ใช้และรหุสผ่าน และชื่อการเชื่อมต่อของคุณ คลิก **เชื่อมต่อ**
- $\boxed{\phantom{a}}$ Connect to the Internet Type the information from your Internet service provider (ISP) User name: ASUS ...... Password: Show characters Remember this password Connection name: **ABC** connection Allow other people to use this connection --<br>This option allows anyone with access to this computer to use this connection. I don't have an ISP Connect Cancel

7. คลิก **ปิด** เพื่อเสร็จสิ้นการ กำหนดค่า

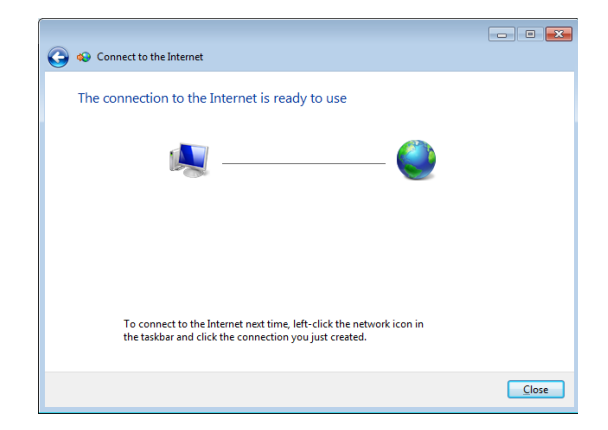

8. คลิกใอคอนเครือข่ายใน ทาสุกบาร และ คลิกการเชื่อมต่อที่คุณเพิ่งสร้าง

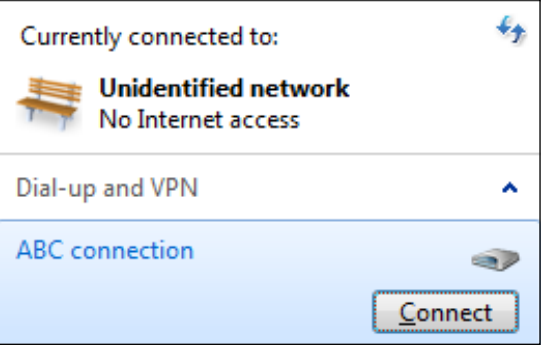

9. ใส่ชื่อผู้ใช้และรหัสผ่าน ของคุณ ีและคลิก **เช้อมตอ** เพื่อเชื่อมต่ออินเทอรเน็ต

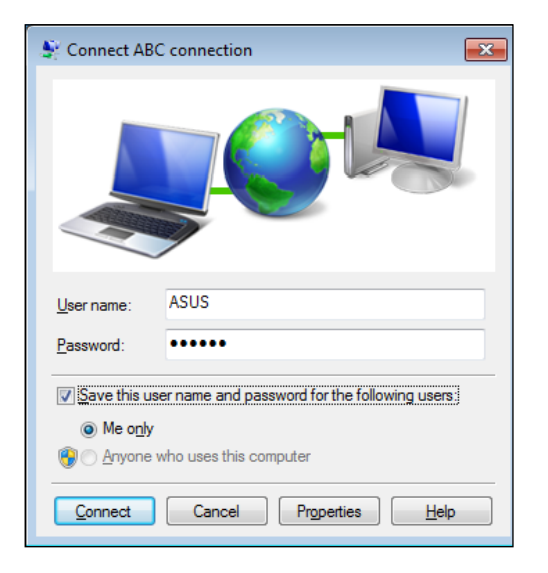

# <span id="page-39-0"></span>**เชื่อมต่อกับอุปกรณ์เสียงภายนอก**

นอกเหนือจากลำโพงสเตอริโอ (ลำโพงซ้ายขวาแบบ 2 แชนแนล) ที่ติดตั้งมากับตัวเครื่องแล้ว คุณยังใช้อุปกรณ์เสียงภายนอกร่วมกับเครื่องพีซีออลอินวันได้ด้วย ดูรายละเอียดเกี่ยวกับขั้วต่อสั ญญาณเสียงที่แผงด้านซ้ายและการทำงานได้จากตารางด้านล่าง

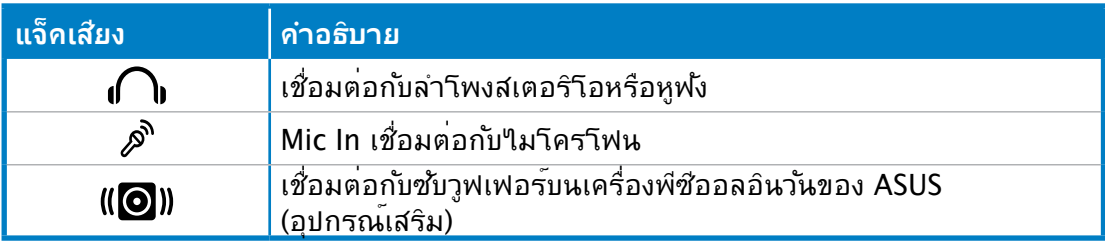

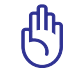

ขั้วเสียบซับวูฟเฟอร์สามารถต่อได้เฉพาะกับซับวูฟเฟอร์ของเครื่องพีซีออลอินวัน ี หรืออุปกรณ์เสียงของ ASUS เท่านั้น ห้ามใช้ขั้วต่อนี้เชื่อมต่อกับอุปกรณ์อื่น เพราะอาจทำให้อุปก รณ์เสียหาย

# **การคอนฟิกการตั้งค่าเอาต์พุตเสียง**

เมื่อเชื่อมต่อระบบลำโพงเข้ากับ All-in-one PC ของคุณแล้ว ให้ทำตามขั้นตอนด้านล่างเพื่อ กำหนดค่าลำโพง:

1. คลิกขวาที่ไอคอนลำโพงบนบริเวณการ แจ้งเตือนของ Windows® และคลิก **เสียง**

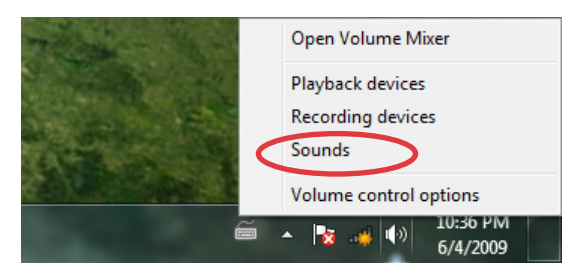

- 2. เลอกอุปกรณ<sub>์</sub>การเล่น และคลก<sub>ู</sub> **คุณสมบัต**ิ เพื่อกำหนดคาการตั้งค่า
- 3. ทาการกาหนดคาขนสูง เช่นการปรบระดบลาาพง และอ*ั*ตราเอาตพุต คลิก **ตกลง** เพื่อเสร จสนการกาหนดค<mark>า</mark>

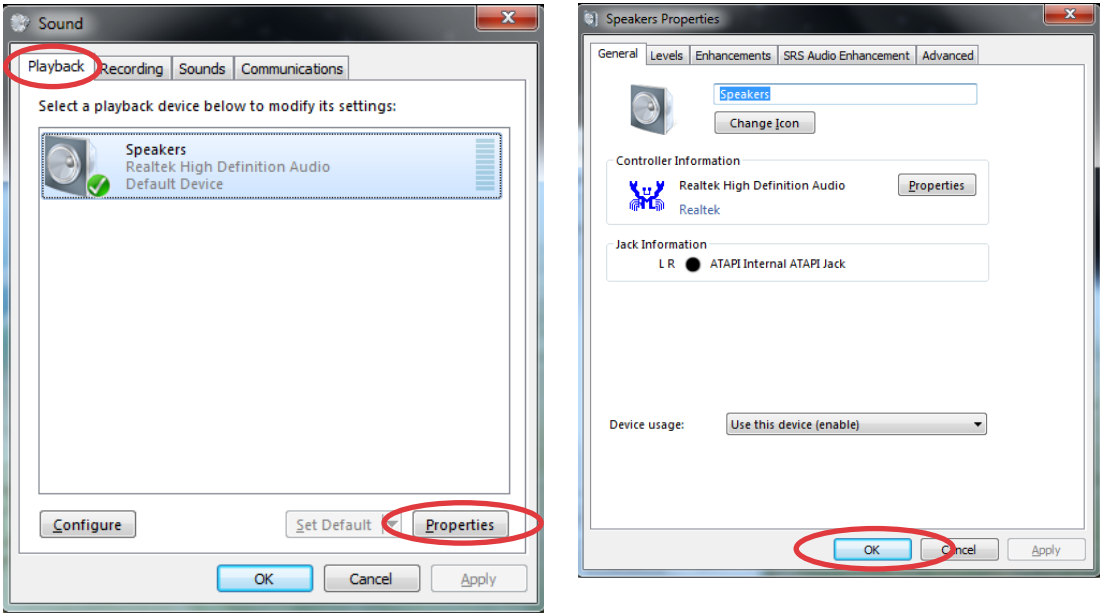

# **การกู้คืนระบบของคุณ**

# <span id="page-41-0"></span>**การใช้พาร์ติชั่นที่ซ่อนอยู่**

พาร์ติชั่นการกู้คืนระบบประกอบด้วยอิมเมจของระบบปฏิบัติการ ไดรเวอร์ และยูทิลิตี้ที่ติดตั้งใน ระบบของคุณที่มาจากโรงงาน พาร์ติชั่นการกู้คืนระบบเป็นวิธีกู้ระบบอย่างสมบูรณ์ โดยจะทำ การกู้ซอฟต์แวร์ของระบบ ให้กลับสู่สถานะการทำงานเริ่มต้นอย่างรวดเร็ว แต่ฮาร์ดดิสก์ไดร์ฟ ของท่านต้องอยู่ในสภาพที่ทำงานได้ดี ก่อนที่จะใช้พาร์ติชั่นการกู้คืน ให้คัดลอกไฟล์ข้อมูล ของคุณ (เช่นไฟล์ Outlook PST) ไปยังอุปกรณ์ USB หรือไปยังเน็ตเวิร์กไดรฟ์ และจด บันทึกการตั้งค่าต่างๆ ที่มีการปรับแต่งไว้ (เช่น การตั้งค่าเน็ตเวิร์ก)

# **การกู้คืน OS กลับเป็นพาร์ติชั่นเริ่มต้นจากโรงงาน (การกู้คืน F9)**

- 1. กด [F9] ระหว่างการบูตเครื่อง
- 2. เลือก **Windows setup [EMS Enabled] (ตั้งค่า Windows [เปิดทำงาน EMS])** เมื่อร ายการนี้ปรากฏ ขึ้น และกด [Enter]
- 3. เลือกภาษา และคลิก **Next (ถัดไป)**
- 4. เลือก **Recover the OS to the Default Partition (กู้คืน OS กลับเป็นพาร์ติชั่นเริ่มต้ น)** และคลิก **Next (ถัดไป)**
- 5. พาร์ติชั่นเริ่มต้นของโรงงานจะแสดงขึ้น คลิก **Next (ถัดไป)**
- 6. ข้อมูลบนพาร์ติชั่นเริ่มต้นจะถูกล้าง คลิก **Recover (กู้คืน)** เพื่อเริ่มการกู้คืนระบบ

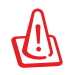

้คุณจะสูญเสียข้อมูลทั้งหมดบนพาร์ติชั่นที่เลือก ให้แน่ใจว่าใด้สารองข้อมูลสำคัญของคุณใว้เรียบ ร้อยแล้ว

7. เมื่อการกู้คืนสำเร็จแล้ว, คลิก **Reboot (บูตใหม่)** เพื่อเริ่มระบบใหม่

# **การสำรองข้อมูลสิ่งแวดล้อมเริ่มต้นจากโรงงานไปยัง USB ไดรฟ์ (การสำรอง F9)**

- 1. ทำซ้ำขั้นตอนที่ 1–4 ในส่วนก่อนหน้า
- 2. **เลือก Backup the Factory Environment to a USB Drive (สำรองสิ่งแวดล้อม จากโรงงานไปยัง USB ไดรฟ์)** และคลิก **Next (ถัดไป)**
- 3. เชื่อมต่ออุปกรณ์เก็บข้อมูล USB เข้ากับ PC ของคุณเพื่อเริ่มการสำรองสิ่งแวดล้อมเริ่มต้นจ ากโรงงาน

<span id="page-42-0"></span>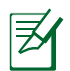

ขนาดที่ต้องการของอุปกรณ์เก็บข้อมูล USB ที่เชื่อมต่อควรใหญ่กว่า 15GB ขนาดที่แท้จริงอาจแตกต่าง กันไปตามรุ่น PC ของคุณ

4. เลือกอุปกรณ์เก็บข้อมูล USB ที่ต้องการ ถ้ามีอุปกรณ์เก็บข้อมูล USB มากกว่าหนึ่งอันเชื่อม ต่ออยู่กับ All-in-one PC ของคุณ และคลิก **Next (ถัดไป)**

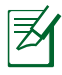

ถ้ามีพาร์ติชั่นที่มีขนาดที่เหมาะสมในอุปกรณ์เก็บข้อมูล USB ที่เลือกอยู่แล้ว (ตัวอย่างเช่น พาร์ติชั่น ที่เคยถูกใช้เป็นพาร์ติชั่นสำรอง), ระบบจะแสดงพาร์ติชั่นนี้โดยอัตโนมัติ และใช้พาร์ติชั่นนี้ซ้ำสำหรับ การสำรอง

5. ขึ้นอยู่กับสถานการณ์ที่แตกต่างกันในขั้นตอนก่อนหน้า, ข้อมูลบนอุปกรณ์เก็บข้อมูล USB ที่เลือก หรือบน

พาร์ติชั่นที่เลือกจะถูกล้างไป คลิก **Backup (สำรอง)** เพื่อเริ่มการสำรอง

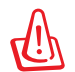

คุณจะสูญเสียข้อมูลทั้งหมดของคุณบนอุปกรณ์เก็บข้อมูล USB ที่เลือก หรือบนพาร์ติชั่นที่เลือก ให้ แน่ใจว่าได้สำรองข้อมูลสำคัญของคุณไว้เรียบร้อยแล้ว

6. เมื่อการสำรองสิ่งแวดล้อมเริ่มต้นจากโรงงานสำเร็จแล้ว, คลิก **Reboot (บูตใหม่)** เพื่อเริ่ม ระบบใหม่

# **การใช้อุปกรณ์เก็บข้อมูล USB (การกู้คืนด้วย USB)**

เมื่อพาร์ติชั่นการกู้คืนในระบบของคุณเสีย, ให้ใช้อุปกรณ์เก็บข้อมูล USB เพื่อกู้คืนระบบกลับเป็นพาร์ติชั่น เริ่มต้นจากโรงงาน หรือข้อมูลสิ่งแวดล้อมจากโรงงานไปยังฮาร์ดดิสก์ทั้งลูก

- 1. เชื่อมต่ออุปกรณ์เก็บข้อมูล USB ที่คุณสำรองข้อมูลสิ่งแวดล้อมจากโรงงานไว้
- 2. กด <ESC> ในขณะที่บูต และหน้าจอ **Please select boot device (โปรดเลือกอุปกรณ์บูต)** จะปรากฏขึ้น เลือก USB:XXXXXX เพื่อบูตจากอุปกรณ์เก็บข้อมูล USB ที่เชื่อมต่ออยู่
- 3. เลือกภาษา และคลิก **Next (ถัดไป)**
- 4. เลือก **Restore (กู้คืน)** และคลิก **Next (ถัดไป)**
- 5. เลือกงาน และคลิก **Next (ถัดไป)** ตัวเลือกต่างๆ ของงาน:
	- **Restore the OS to the Default Partition only (กู้คืน OS กลับเป็นพาร์ติชั่นเริ่มต้นเท่านั้น)** เลือกตัวเลือกนี้ถ้าคุณต้องการเพียงกู้คืน OS กลับเป็นพาร์ติชั่นเริ่มต้น ตัวเลือกนี้จะลบข้อมูลทั้งหมดบนพ าร์ติชั่น

ระบบ "C" และข้อมูลในพาร์ติชั่น "D" จะไม่มีการเปลี่ยนแปลง

หลังจากที่คุณคลิก **Next (ถัดไป)**, พาร์ติชั่นเริ่มต้นจากโรงงานจะแสดงขึ้น คลิก **Next (ถัดไป)** อีกครั้ง

• **Restore the Whole Hard Disk (กู้คืนฮาร์ดดิสก์ทั้งหมด)**

เลือกตัวเลือกนี้ถ้าคุณตองการกูคืน All-in-one PC ของคุณกลับเป็นสถานะเริ่มตนจากโรงงาน ตัวเลือก นลบพาร์ติชั่นทั้งหมดจากฮาร์ดดิสก์ของคุณ และสร้างพาร์ติชั่นระบบใหม่เป็นใดรีฟ "C″ พาร์ติชั่นเป็นใ ดรฟ์ "D" และพาร์ติชั่นการกู้คืน

- 6. ข้อมูลบนพาร์ติชั่นเริ่มต้นจากโรงงาน หรือบนฮาร์ดดิสก์ทั้งลูกจะถูกล้าง ขึ้นอยู่กับตัวเลือกที่คุ ณเลือกในขั้นตอน ก่อนหน้า คลิก **Restore (กู้คืน)** เพื่อเริ่มงาน
- 7. เมื่อการกู้คืนสำเร็จแล้ว, **คลิก Reboot (บูตใหม่)** เพื่อเริ่มระบบใหม่

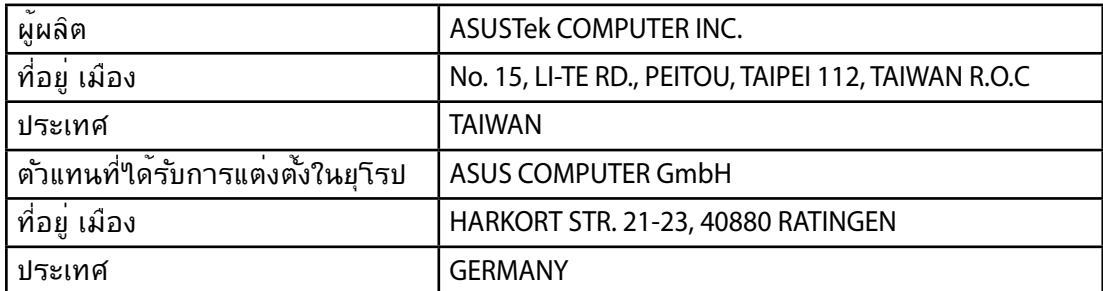